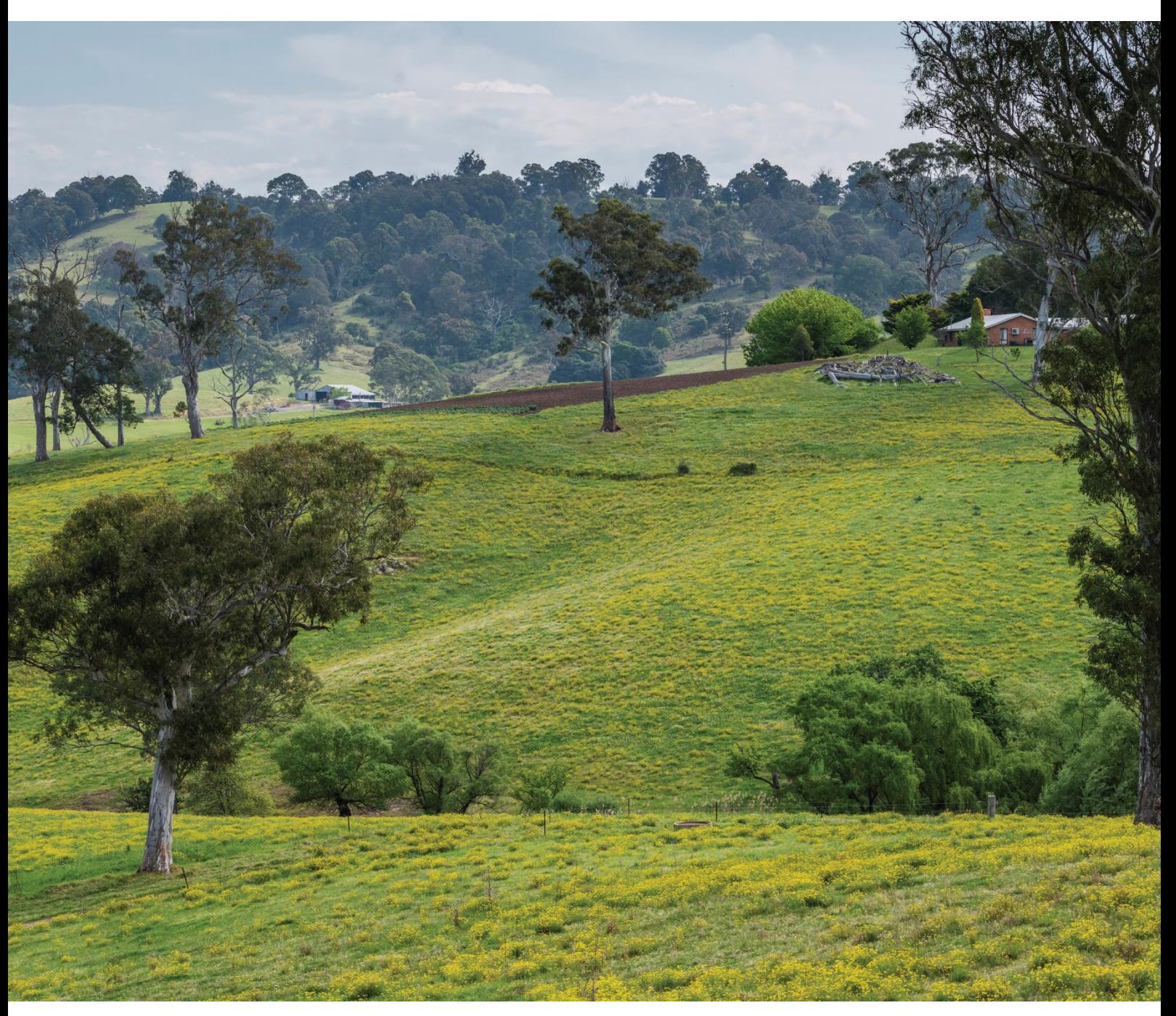

# Biodiversity Values Map and Threshold tool user guide

A step-by-step guide to using the Biodiversity Values Map and Threshold tool

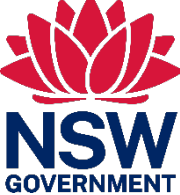

**Department of Planning and Environment**

#### **Acknowledgement of Country**

The Department of Planning and Environment acknowledges the Traditional Custodians of the lands where we work and live.

We pay our respects to Elders past, present and emerging.

This resource may contain images or names of deceased persons in photographs or historical content.

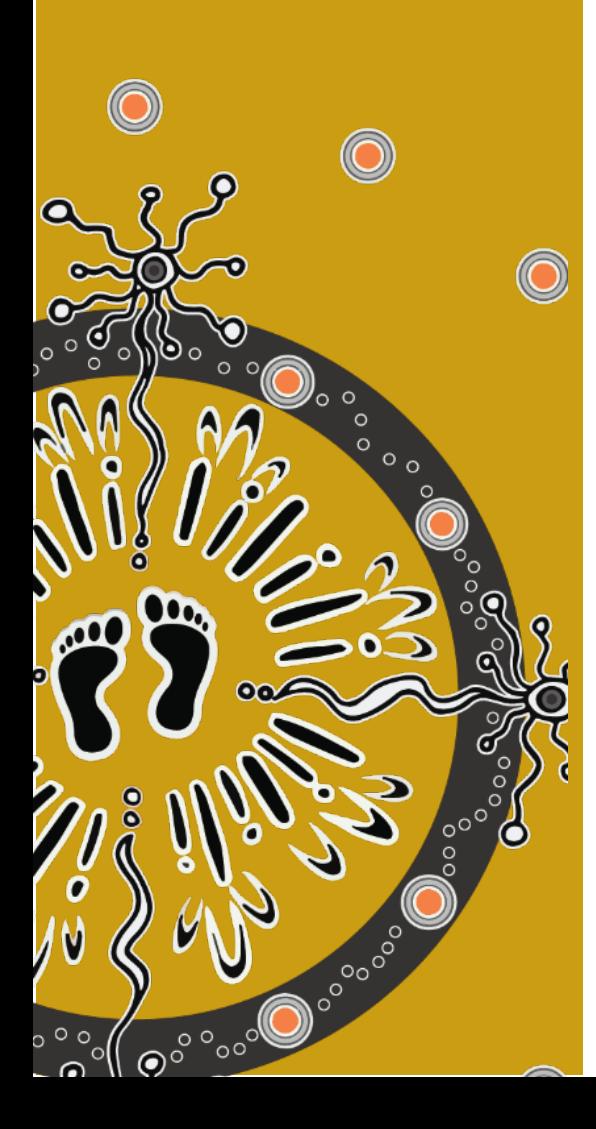

© 2023 State of NSW and Department of Planning and Environment

With the exception of photographs, the State of NSW and Department of Planning and Environment (the department) are pleased to allow this material to be reproduced in whole or in part for educational and non-commercial use, provided the meaning is unchanged and its source, publisher and authorship are acknowledged. Specific permission is required to reproduce photographs.

Learn more about our copyright and disclaimer at [www.environment.nsw.gov.au/copyright](http://www.environment.nsw.gov.au/copyright)

Cover photo: Farmland near Bega, New South Wales. Jaime Plaza Van Roon/DPE

Published by:

Environment and Heritage Group Department of Planning and Environment Locked Bag 5022, Parramatta NSW 2124 Phone: +61 2 9995 5000 (switchboard) Phone: 1300 361 967 (Environment and Heritage enquiries) TTY users: phone 133 677, then ask for 1300 361 967 Speak and listen users: phone 1300 555 727, then ask for 1300 361 967

Email [info@environment.nsw.gov.au](mailto:info@environment.nsw.gov.au)  Website [www.environment.nsw.gov.au](http://www.environment.nsw.gov.au/) 

ISBN 978-1-922318-00-8 EHG 2023/0364

First published in November 2018; second edition published January 2020; third edition published December 2020, fourth edition published June 2022; fifth edition published May 2023; sixth edition published June 2023, seventh edition published November 2023.

**Find out more at:** 

#### environment.nsw.gov.au

## **Contents**

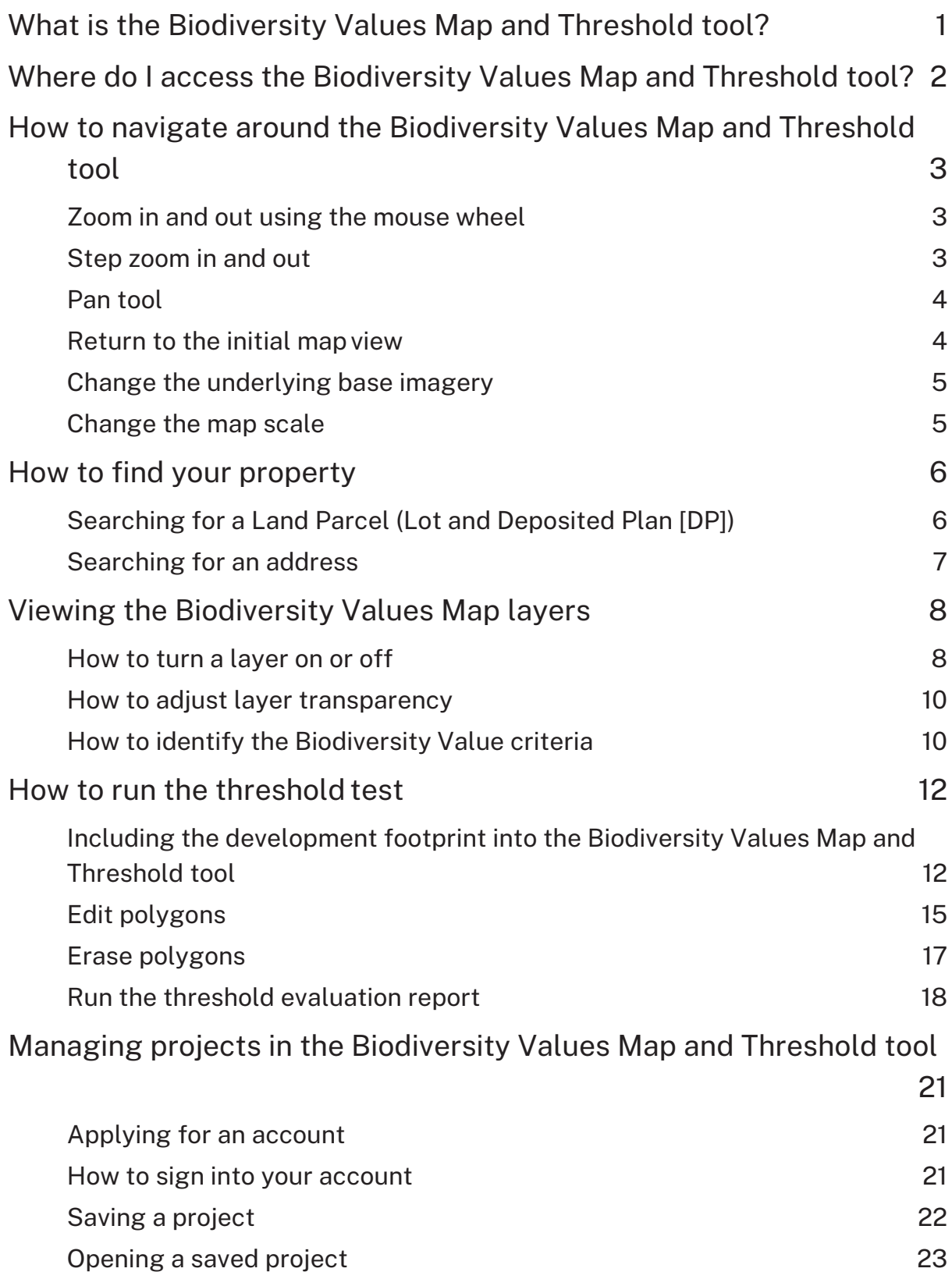

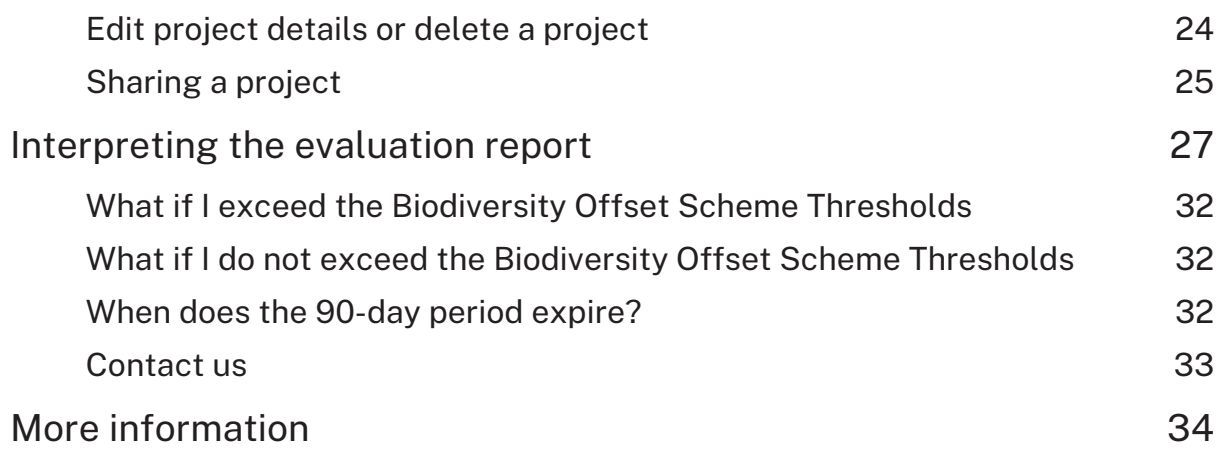

## <span id="page-4-0"></span>What is the Biodiversity Values Map and Threshold tool?

The Biodiversity Values Map and Threshold (BMAT) tool is a web-based mapping tool that can be used as a guide to help determine if you exceed the Biodiversity Offsets Scheme Threshold.

The Biodiversity Conservation Regulation 2017 sets out threshold levels for when the Biodiversity Offsets Scheme will be triggered. The threshold has 2 elements:

- whether the amount of native vegetation being cleared exceeds a threshold area
- whether the impacts occur on an area mapped as containing high biodiversity value.

The BMAT tool is a guidance tool only. Ultimately, it will be the determining authority who will form the conclusion that the area of impact has been accurately assessed against the threshold triggers.

Find out more about the Biodiversity Offset Scheme entry requirements on our website.

## <span id="page-5-0"></span>Where do I access the Biodiversity Values Map and Threshold tool?

The BMAT tool can be accessed at: **https://www.lmbc.nsw.gov.au/Maps/index.html?viewe[r=BOSETMap](https://www.lmbc.nsw.gov.au/Maps/index.html?viewer=BOSETMap)**

Use the information below to navigate your landholding and apply the BMAT tool functions and features.

## <span id="page-6-0"></span>How to navigate around the Biodiversity Values Map and Threshold tool

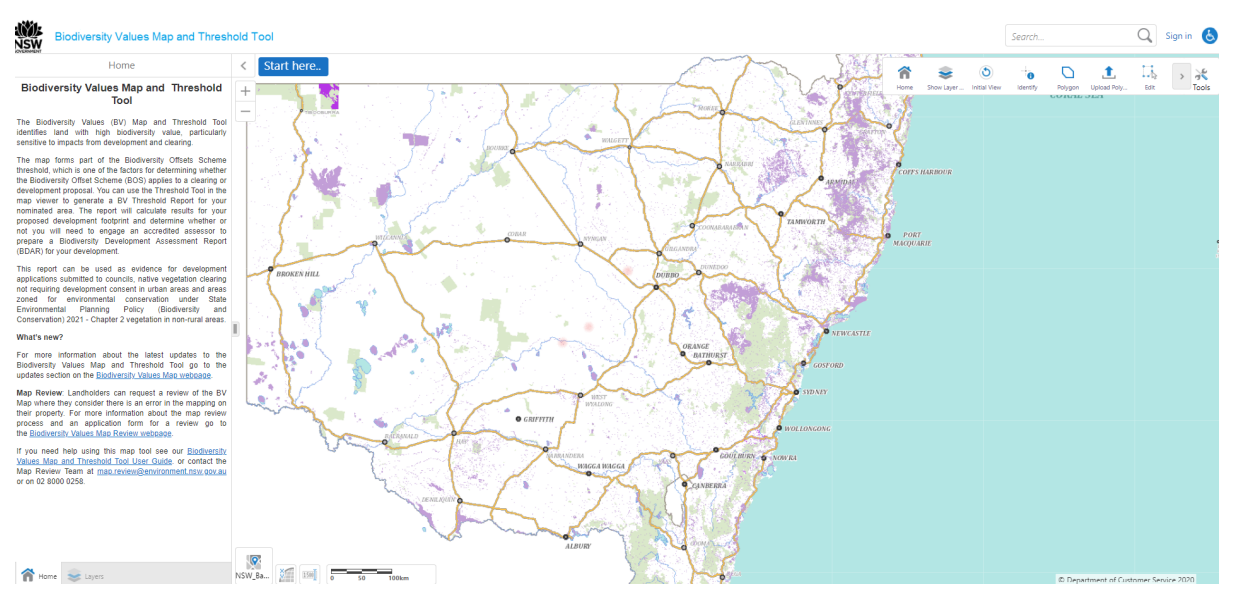

When you open the tool, the NSW state map will appear as shown below:

You can use a variety of functions within the tool to navigate around the map. The functions are outlined below.

#### <span id="page-6-1"></span>Zoom in and out using the mouse wheel

1. Place the cursor inside the map window, and you can zoom in by rolling the mouse wheel forwards and zoom out by rolling the mouse wheel backwards.

#### <span id="page-6-2"></span>Step zoom in and out

1. To zoom in by one step, click the **+** button.

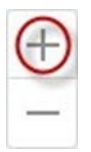

2. To zoom out by one step, click the **–** button.

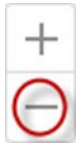

## <span id="page-7-0"></span>Pan tool

1. To pan around the BMAT tool, click and hold the left mouse button inside the map window and the cursor will change. You can now drag or pan to any newlocation.

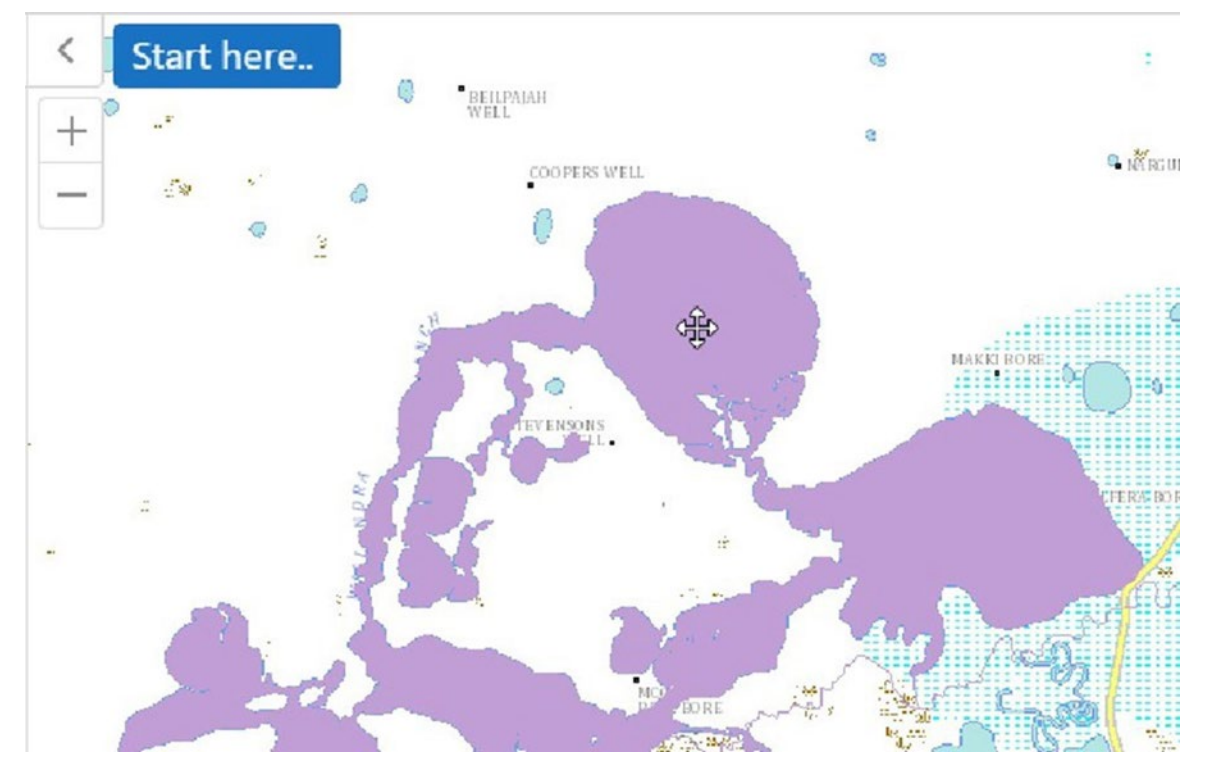

2. Release the mouse button and the cursor will return to normal.

#### <span id="page-7-1"></span>Return to the initial map view

1. To return the map viewer back to the initial map view (NSW), click on the **Tools** button to expand the tools menu.

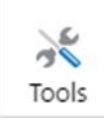

2. Click on the **Initial View** button and you will be returned to the full NSW map.

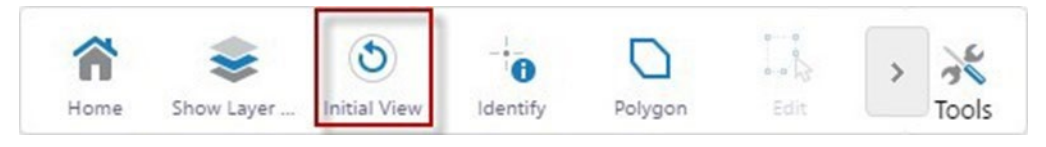

3. Alternatively, you can click the **Start here** button.

Start here..

4. Then select **Return** to initial map extent.

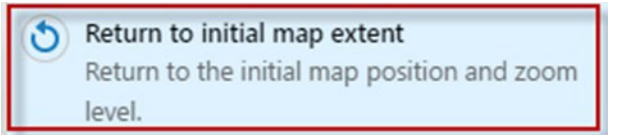

5. You will be returned to the full NSW map.

## <span id="page-8-0"></span>Change the underlying base imagery

1. The BMAT tool has 3 underlying base images to choose from. There are 2 base maps, one showing topography (**NSW\_Base\_Map**) and the second (**DPE Base**), showing roads, rivers and railways, etc. There is also **NSW Imagery**. To change the base map from one to another click:

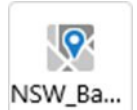

2. Now select the required base map.

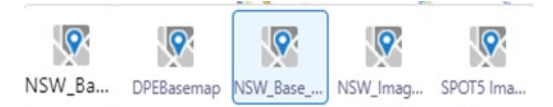

**Note**: If you are using Safari the **NSW\_Imagery** icon will not appear. To access this imagery, click on the **Layers Tab** to view layer options and select **NSW\_Imagery**.

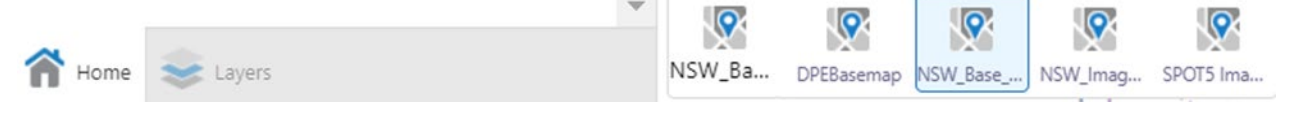

## <span id="page-8-1"></span>Change the map scale

1. You can change the scale of the map by clicking on the scale input box:

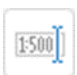

2. This will open the scale input box. Select the desired scale from the drop-down list and click **Go**.

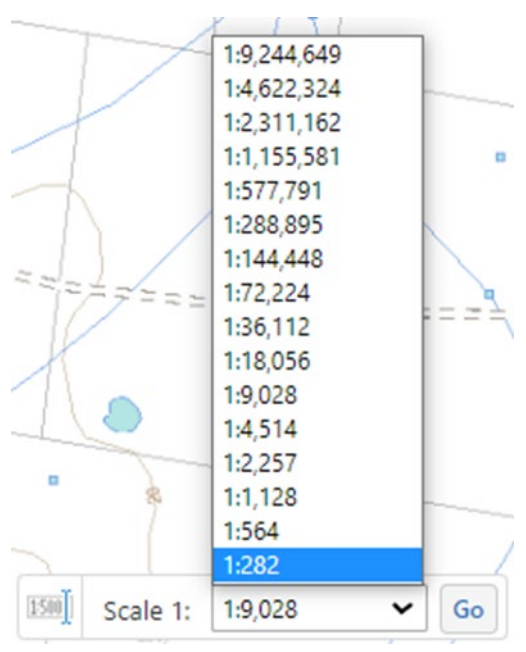

3. Your map will now be drawn at the new scale.

**Note**: The BMAT tool does not operate below a scale of 1:282

## <span id="page-9-0"></span>How to find your property

There are 2 options for locating your property or development area. You can search by address or by land parcel (Lot/DP).

### <span id="page-9-1"></span>Searching for a Land Parcel (Lot and Deposited Plan [DP])

1. Click on **Start here**:

#### Start here..

2. Select **Search Land Parcel by Lot/DP**:

Search Land Parcel by Lot/DP. Search Land Parcel by Lot/DP.

3. A search window will open in the left-hand panel:

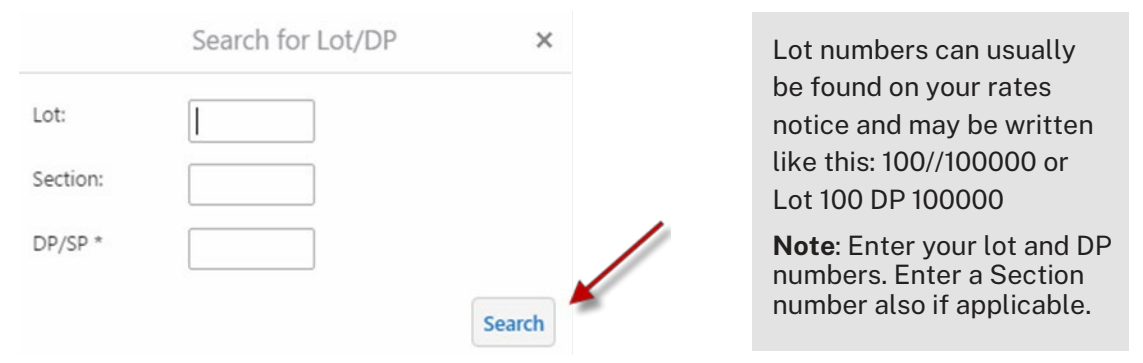

4. If the land parcel is found, the map will zoom into the area and the land parcel will be highlighted as shown in the diagram below.

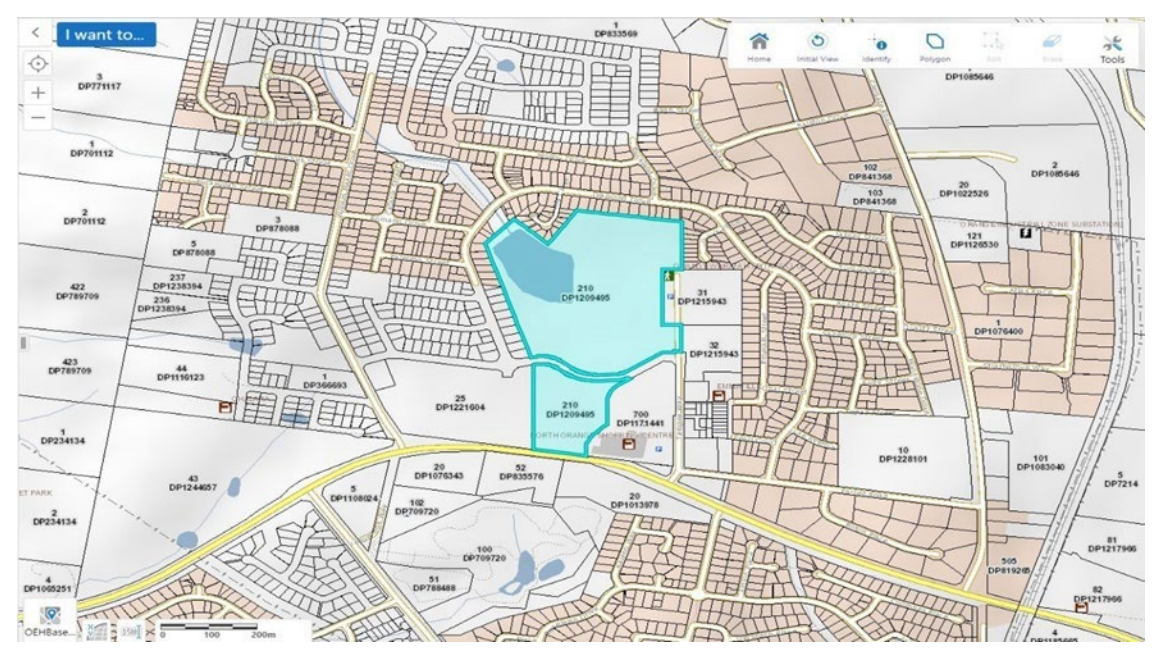

5. If the land parcel is not found, you will receive the following error message:

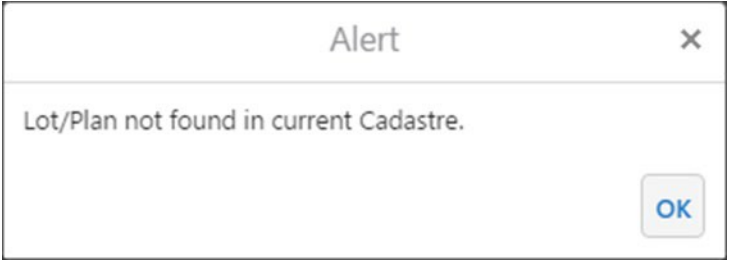

6. Click **OK** to continue and try another land parcel to search. If you need assistance identifying your land parcel in the map viewer contact the Map Review Team on 02 8000 0258 or at<mailto:map.review@environment.nsw.gov.au>

#### <span id="page-10-0"></span>Searching for an address

1. Click on **Start here**:

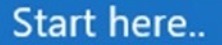

2. Select **Search address**:

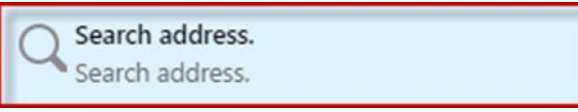

3. The enter an address window will appear. Type your street address in the format shown below:

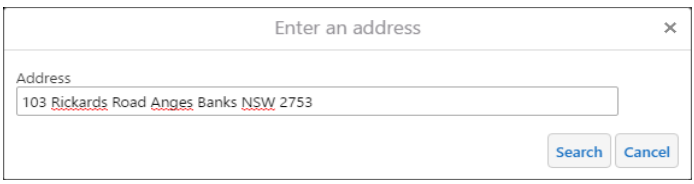

4. This will take you to the address you searched for and a blue dot placed in the centre of the map at the address location.

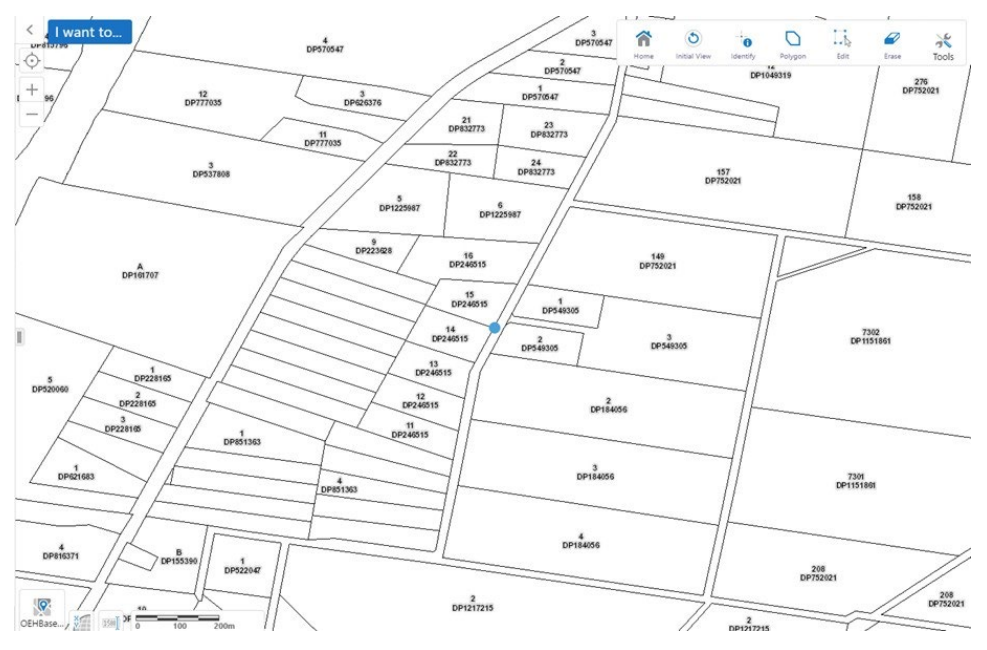

## <span id="page-11-0"></span>Viewing the Biodiversity Values Map layers

The BMAT tool contains 2 biodiversity values layers:

- Biodiversity Values
- Biodiversity Values (added in the last 90 days)**\***.

The BMAT tool also contains 6 reference layers:

- Lot/Cadastre which displays boundaries of Lot and DPs
- Minimum lot size specified in LEP has a role in determining the clearing area threshold for a lot (refer to BMAT – Area Clearing Threshold TechnicalExplanation)
- Local Government Area (LGA) which displays the boundaries of LGAs
- DPE Base map which displays suburb names, roads, rivers andrailways, etc.
- NSW Base Map another base map that includes topography
- NSW Imagery which displays the most recent and finest resolution imagery for an area.

See above to learn how to toggle between the available base maps.

**\*** Under cl. 7.3(5) of the Biodiversity Conservation Regulation 2017 proposed development that is the subject of an application for planning approval does not trigger the Biodiversity Offsets Scheme if it occurs on an area that has been added to the Biodiversity Values Map within the last 90 days.

These areas are shown in dark purple on the map. After 90 days, these areas will change to light purple, depicting areas displayed on the map for more than 90 days.

### <span id="page-11-1"></span>How to turn a layer on or off

The BMAT tool allows you to turn layers on or off.

1. Click the **Layers** tab to open the layers panel:

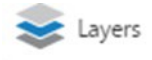

2. In the layers panel, click on the tick box of the layer you wish to turn off. The layer will then be removed from the map window.

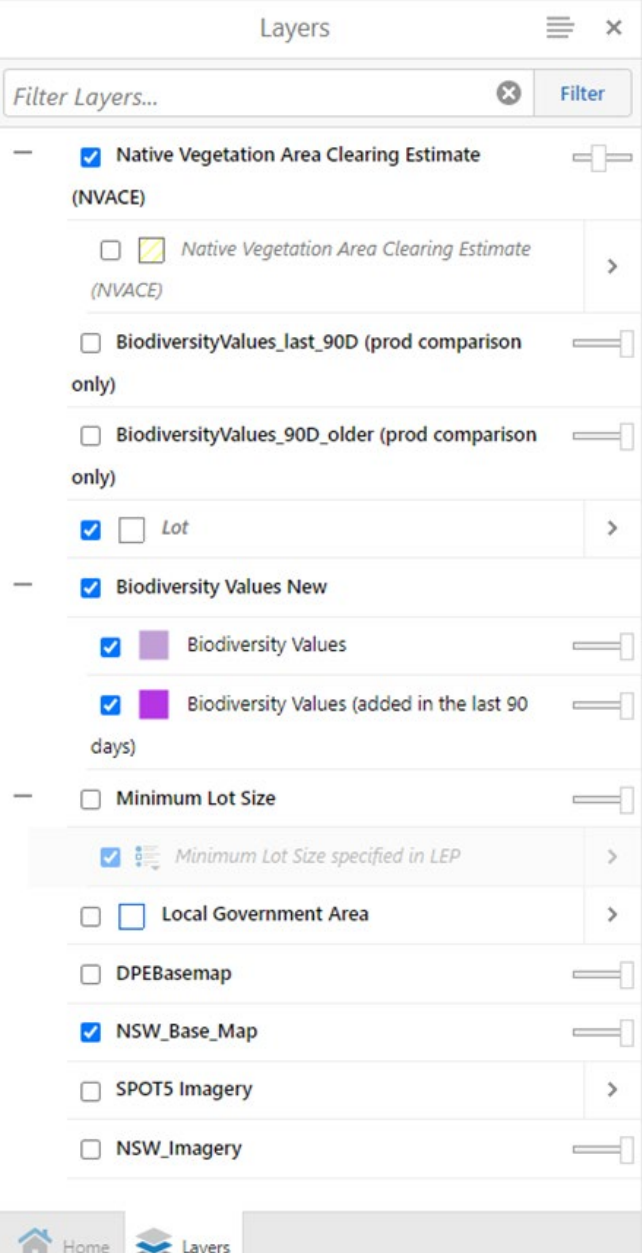

- 3. To turn the layer back on, click the tick box again.
- 4. If the layers panel has been closed, it can be reopened by clicking on the **Tools** button and then by clicking show layers.

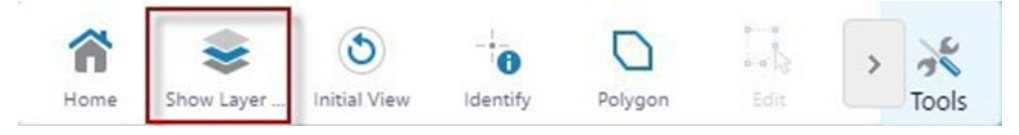

## <span id="page-13-0"></span>How to adjust layer transparency

The BMAT tool allows you to adjust the transparency of certain layers to allow underlying layers to become visible.

1. Click the **Layers** button to open the layers panel:

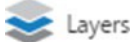

2. In the layers panel, click and hold on the slider to adjust the transparency:

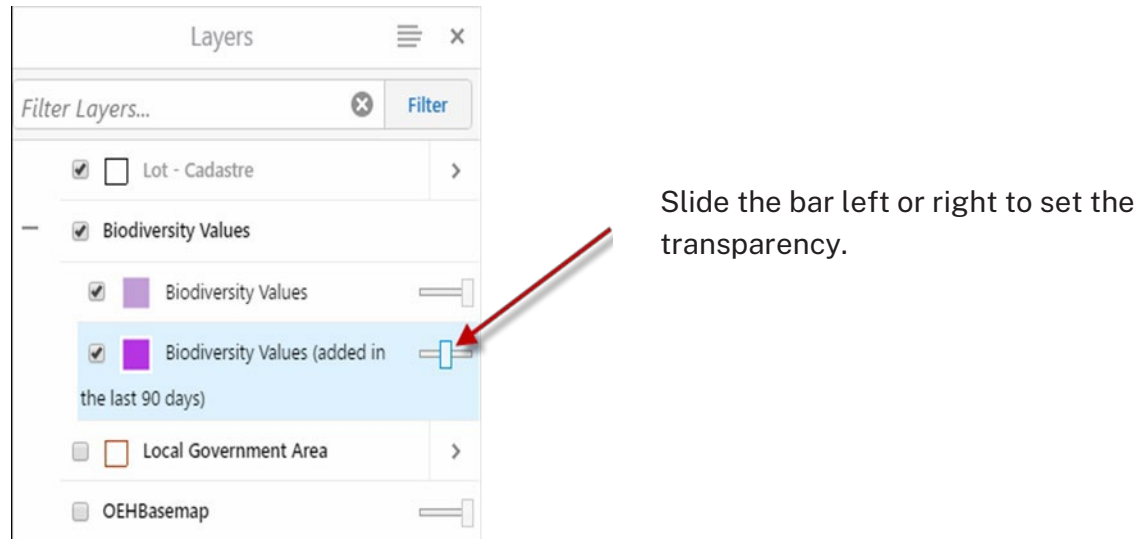

#### <span id="page-13-1"></span>How to identify the Biodiversity Value criteria

The BMAT tool describes the Biodiversity Value criteria displayed on the Biodiversity Values (BV) Map:

1. Click the **Tools** button.

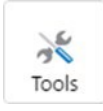

2. Click the **Identify** button.

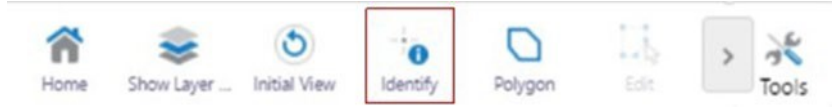

3. Click on the exact location of the map.

4. Click on **Biodiversity Values** in the left-hand side information panel as shown below.

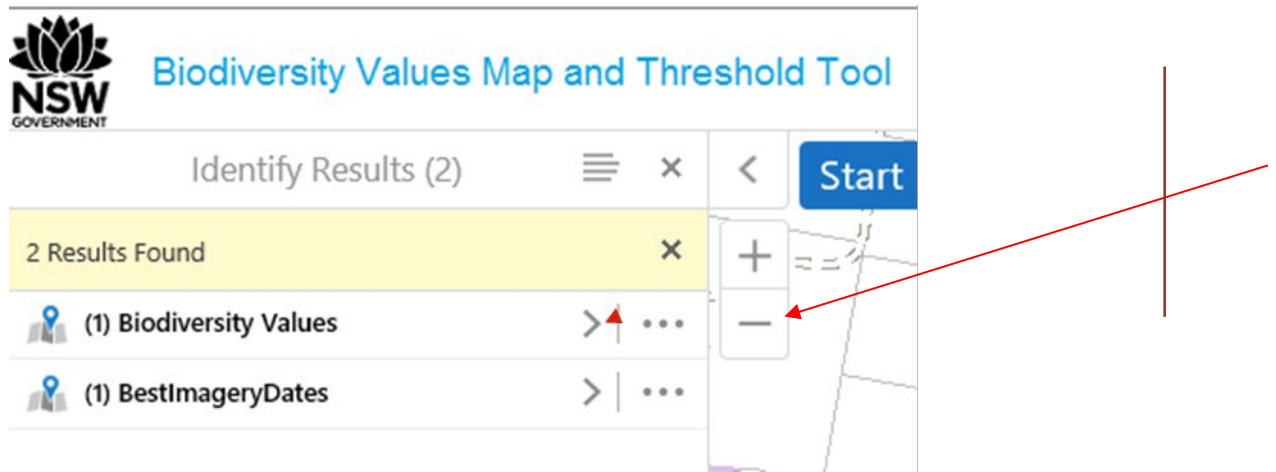

5. A description for all biodiversity values applicable to that location will appear in the left-hand side information panel, and the mapped area on this value will be highlighted on the map as shown below. Note, in locations with more than one type of biodiversity value, these will be listed in the panel, and the area where the values overlap will be highlighted on the map.

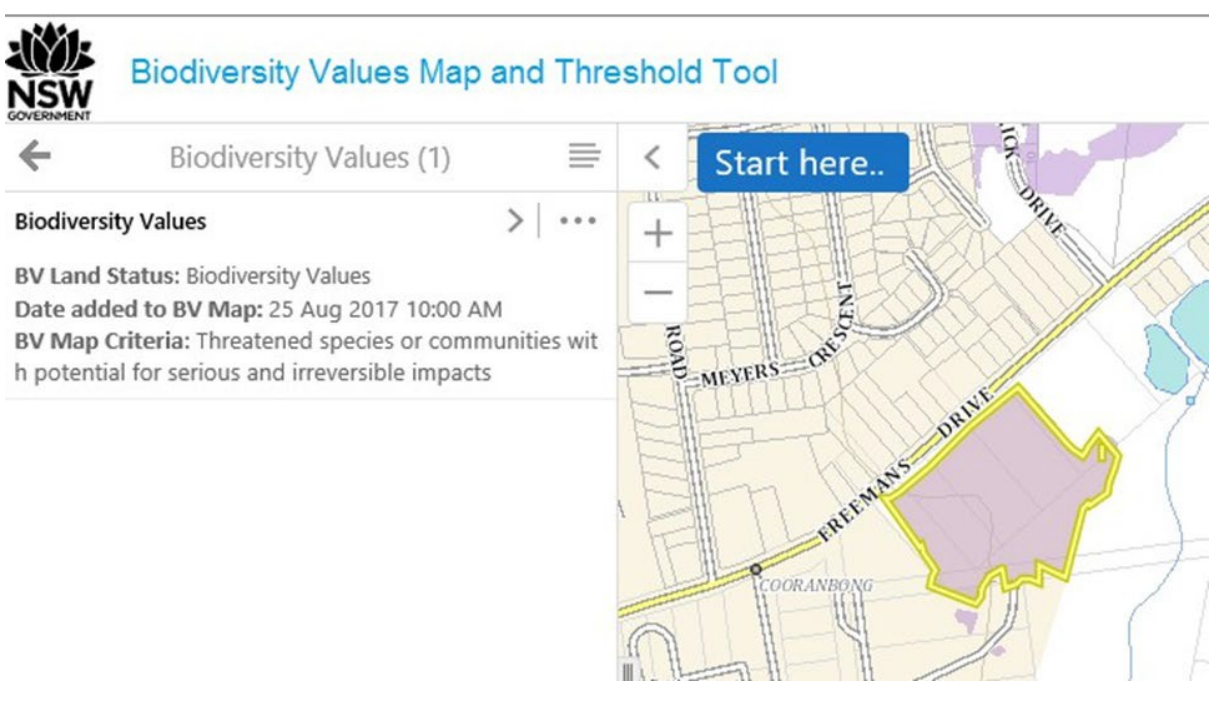

6. To select another area on the map repeat steps 1 to3.

**Tip:** Adjusting the transparency will make property boundaries easier to see.

## <span id="page-15-0"></span>How to run the threshold test

The process to run the threshold test is a 3-step process:

- 1. draw or upload polygons where development is going to occur
- 2. edit polygons as required
- 3. run the evaluation report.

### <span id="page-15-1"></span>Including the development footprint into the Biodiversity Values Map and Threshold tool

The area of proposed development needs to be mapped in the BMAT tool. The polygons need to contain the whole development, including all buildings and ancillary buildings, access roads, asset protection zones required by the RFS (NSW Rural Fire Service) and any infrastructure associated with the development.

There are 2 options for including polygons for the area of proposed development:

- 1. draw the polygon using the polygon tool
- 2. import a shape file that contains the polygons of the development.

Note that one option only must be used, you cannot use a combination of options.

#### Option 1 – Draw development polygons

1. To draw polygons, click on **Tools**:

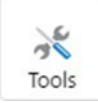

2. Then select **Polygon**.

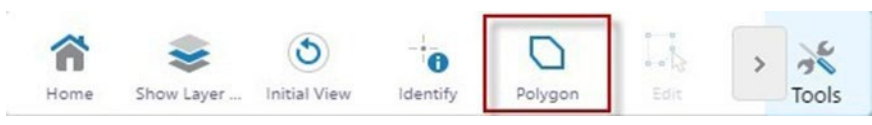

3. Take the tip of your arrow cursor and place it where you want to start drawing the polygon.

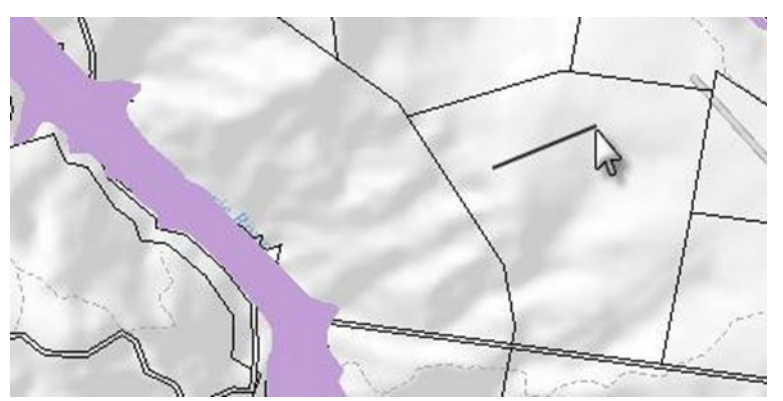

4. Single click to start the polygon, then take the line to where you want the first corner of the polygon to be and single click.

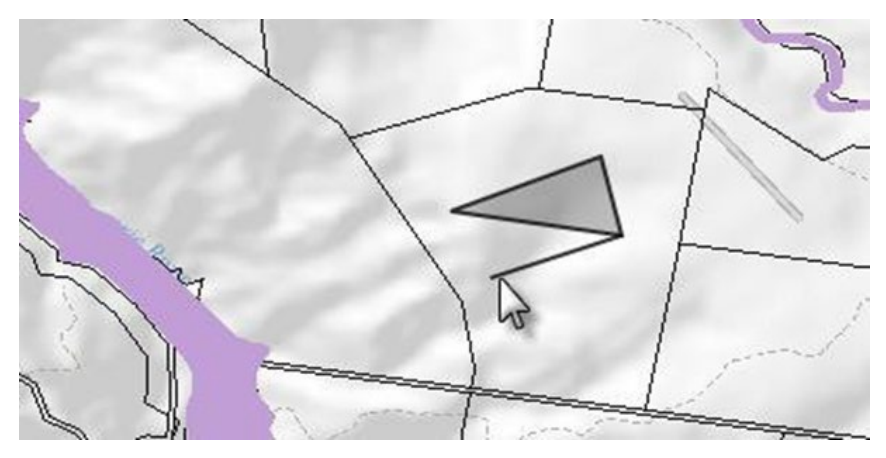

5. Upon the third click, the polygon will begin to fill in as shown above.

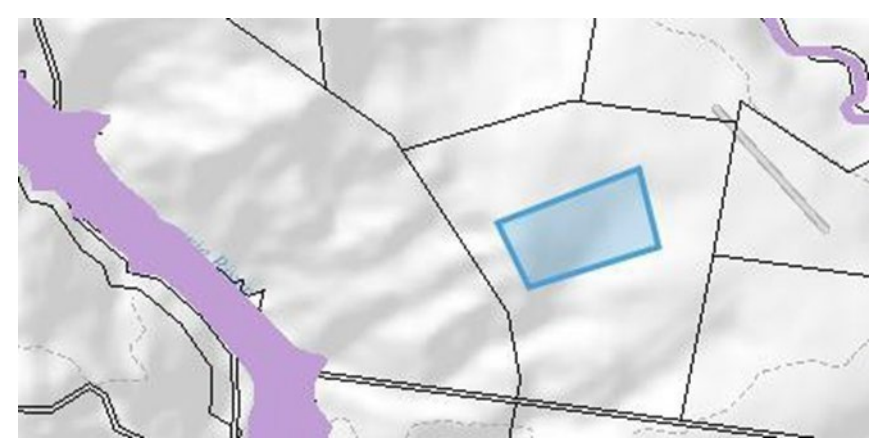

- 6. Continue drawing the shape and then double-click to finish it. The polygon will then turn blue.
- 7. If there are more polygons to draw, then repeat the steps above.

#### Option 2 – Upload polygons in a shape file

The BMAT tool allows you to upload polygons from a file saved on your computer.

1. To upload polygons, click on **Tools**:

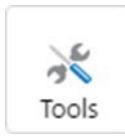

2. Now click the **Upload Polygon** button:

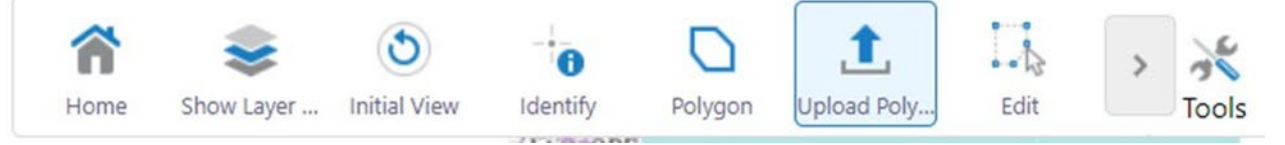

3. Now click the **Choose Files** button and navigate to and select the file you wish to upload on your computer. You can enter a name for your polygon if you wish. Then click **Upload**.

 $\times$ 

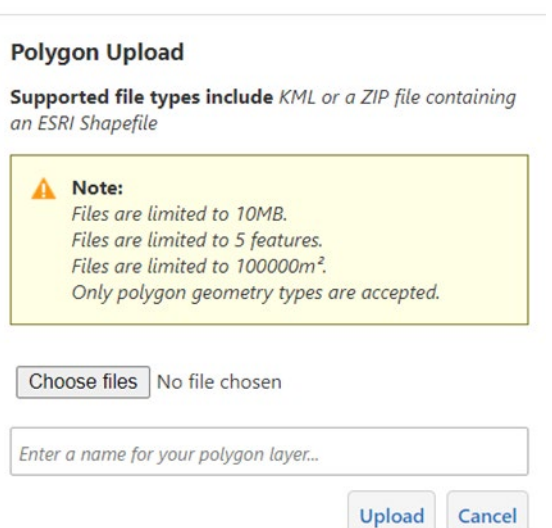

**Note**: only KML or ZIP file containing an ESRI Shapefile can be uploaded. There are also other limitations on the file size and features that can be uploaded as shown in the image above.

- 4. The BMAT tool will automatically zoom to and display the shapefile that you have uploaded.
- 5. Click in the polygon and select **Add to Results** in the pop-up window.

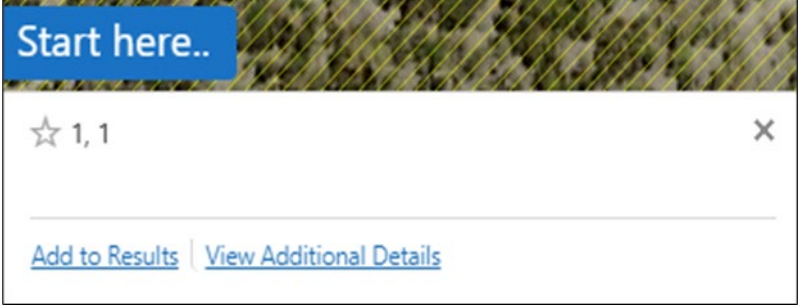

6. Click on the 3 dots in the left-hand side panel.

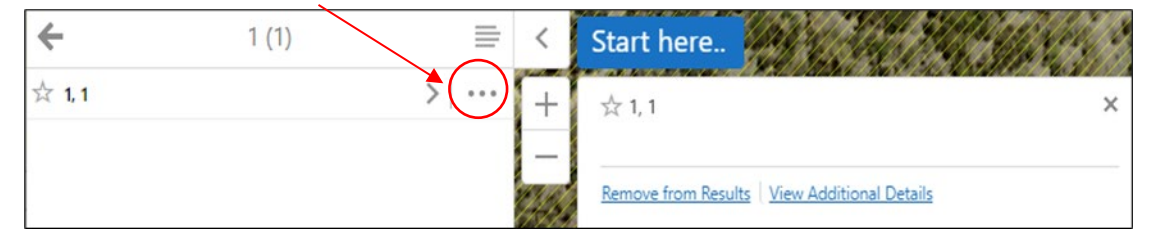

7. Select **Copy to Drawing Layer**. Go to drop-down to generate BMAT report.

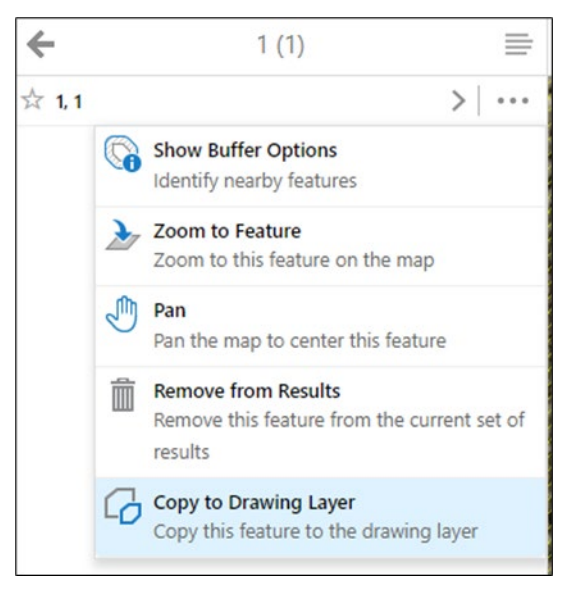

## <span id="page-18-0"></span>Edit polygons

The BMAT tool allows you to edit polygons once they have been drawn or imported. The polygons can either be moved around, or the boundaries of the polygon can be changed by editing the polygon vertices (points).

1. To edit polygons, click on **Tools**:

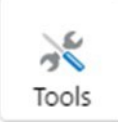

2. Then select **Edit**.

**Note** this tool will only be available for selection if polygons have already been drawn or imported polygons copied to the drawing layer.

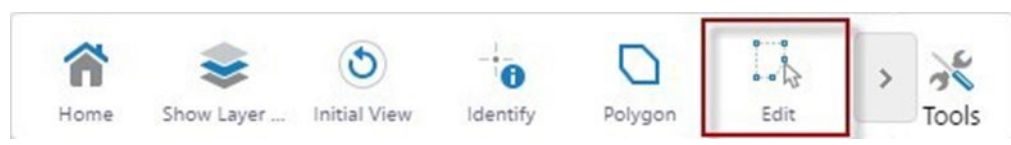

3. Take the tip of your arrow cursor and click inside an existing polygon. The polygon will change as follows:

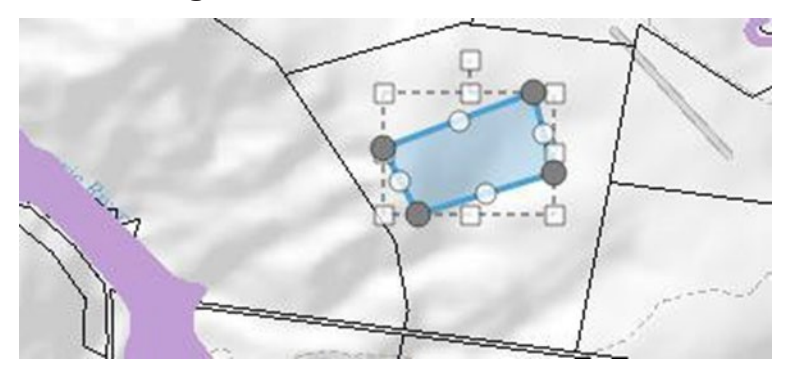

4. To change the boundary of the polygon, select one of the grey or white points of the polygon and hold the left mouse button and then drag the point to the new location as shown below:

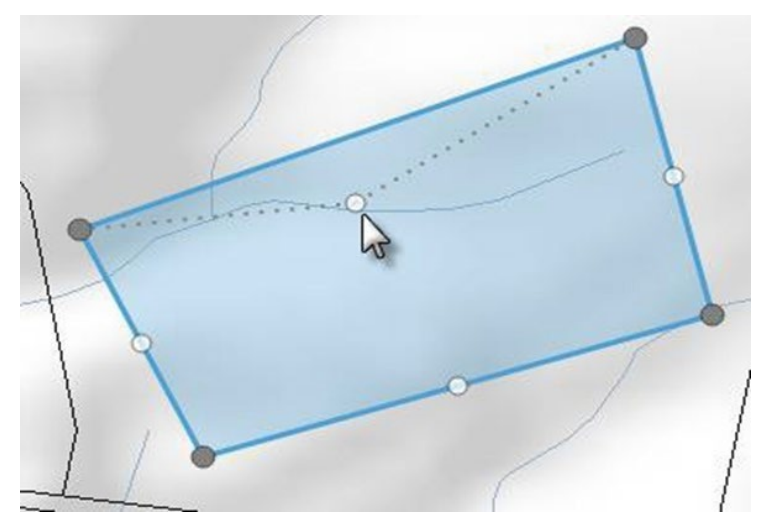

5. When you have moved the point to its new location, release the mouse button and the polygon boundary will be re-drawn:

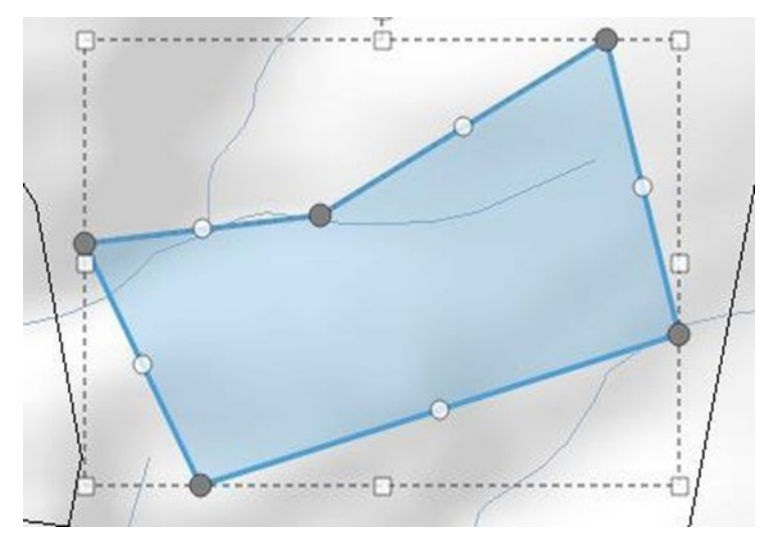

6. To remove a vertice (point) from the polygon, hover over the point and right-click the mouse button. Now click the **Delete** button.

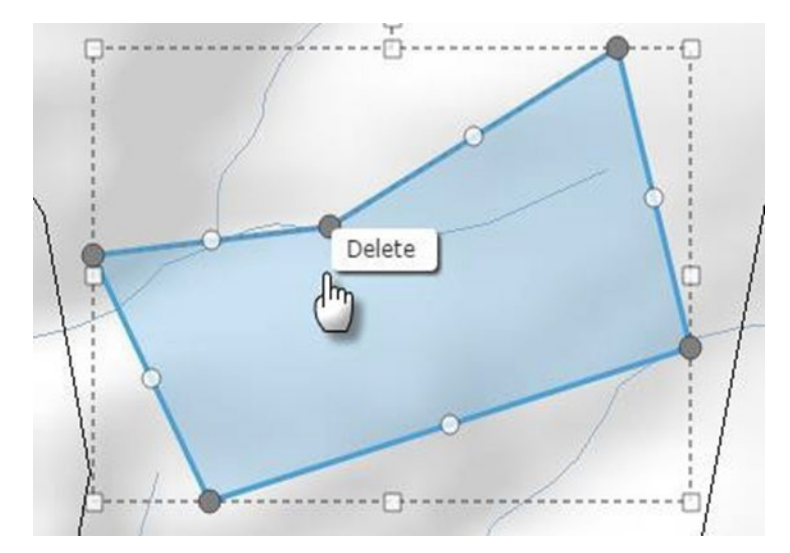

7. The polygon will now be re-drawn with the vertice (point) removed from the polygon:

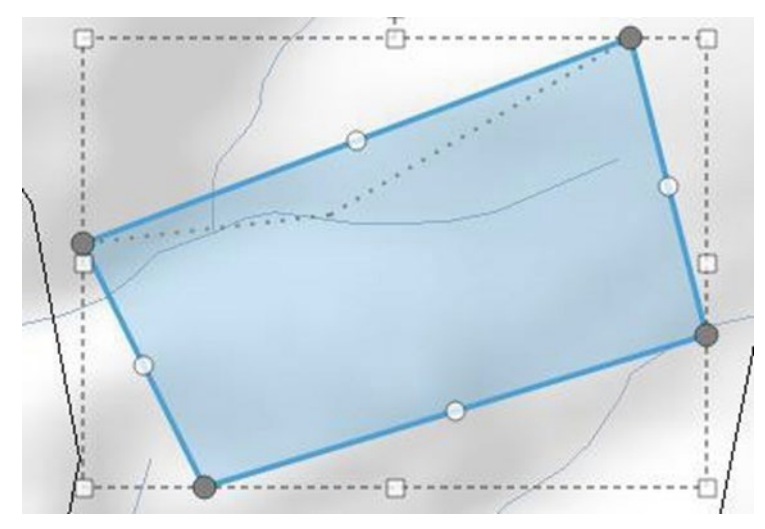

8. To move a polygon to a completely new location, click and hold the left mouse button and drag the polygon to its new location. Release the mouse button when you are happy with the new location of the polygon.

#### <span id="page-20-0"></span>Erase polygons

The BMAT tool allows you to erase polygons once they have been drawn or uploaded.

1. To erase drawn polygons, click on **Tools**:

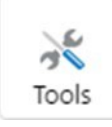

2. Then select the right arrow to show the **Erase** button:

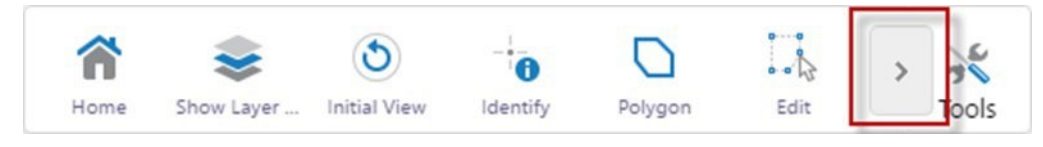

3. Now click the **Erase** button:

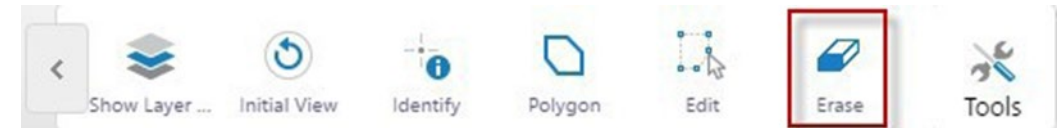

4. Now click the **Erase** button and click inside the polygon you wish to erase and the polygon will be removed.

**Note**: Using the erase tool will permanently delete the polygon you have drawn, and it cannot be recovered.

5. To erase uploaded polygons, select theright arrow next to the **Uploaded Polygon**, then click **Remove Layer**. Uploaded Polygon - 24/05/2022, 1... X

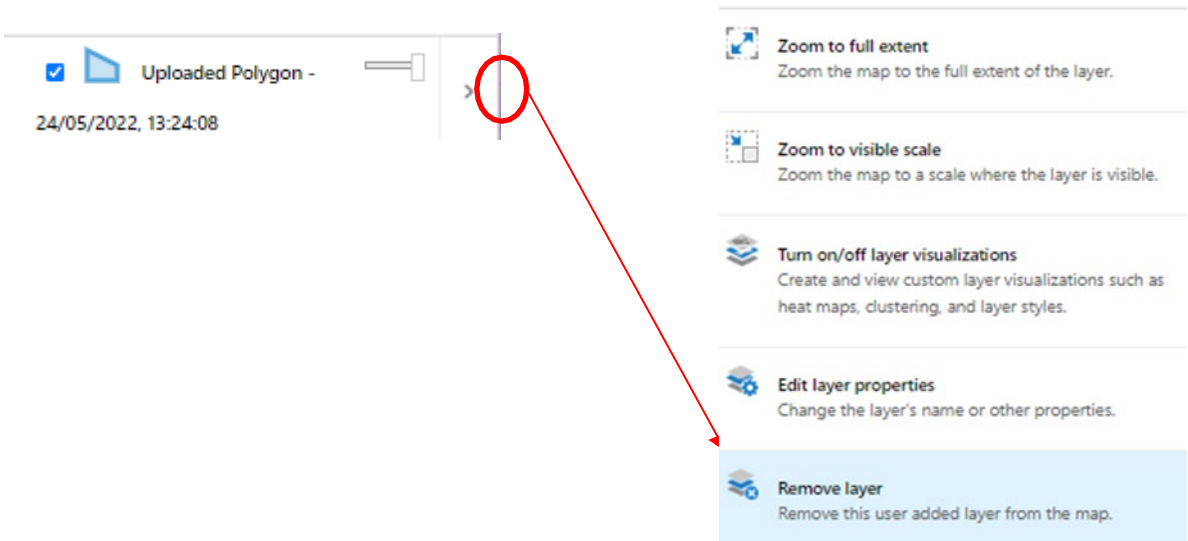

#### <span id="page-21-0"></span>Run the threshold evaluation report

When you have drawn or uploaded your polygons, you are now ready to run the threshold evaluation report.

You can either run the report using an uploaded polygon layer **or** a drawn polygon. Not a combination of both. Be sure that all areas impacted by the footprint of the proposed development are included in a polygon layer or drawings in the project.

**Note**: When drawing polygons, be sure that all polygons have been drawn in their final positions and sizes as once the report is generated, all drawn polygons are removed from the map window.

Before generating the report it is important to ensure that your polygon/s are clearly displayed, centred and zoomed to the largest size possible whilst remaining fully within the map viewer window. This will ensure the best image result is generated in the final report.

Also ensure any polygons that you don't want evaluated are erased.

1. To evaluate an area, click on **Generate a BMAT report** from the **Start here** menu:

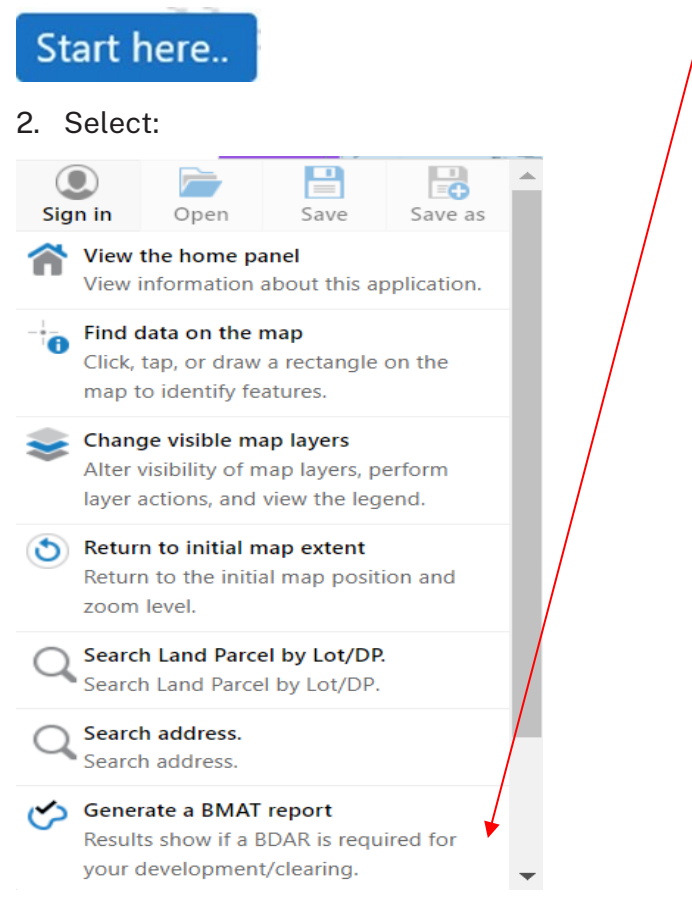

3. A message will appear advising that the report is generating.

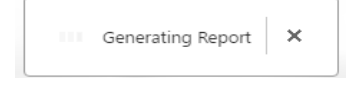

4. When the report has finished generating, a new window called **BMAT Report** will open:

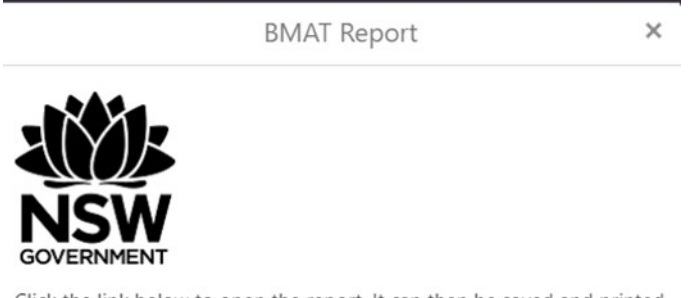

Click the link below to open the report. It can then be saved and printed

Open BMAT Report

#### Cancel

- 5. Click on the **Open BMAT Report** link and the 3 page PDF report document will open as a new window. A sample of the 3 page report is shown in the **Interpreting the Evaluation Report** section below.
- 6. The report can now be printed ordownloaded for your records.
- 7. To return to the BMAT tool, close the report and click**OK**.

**Tip:** If the image generated in your report is unsatisfactory, please contact the Map Review Team on 02 8000 0258 or at [map.review@environment.nsw.gov.au](mailto:map.review@environment.nsw.gov.au) for assistance.

## <span id="page-24-0"></span>Managing projects in the Biodiversity Values Map and Threshold tool

If you are often using the BMAT tool for different projects, i.e. using the tool to evaluate different development footprints for single or multiple developments or clearing proposals, it may be helpful to apply for a BMAT account.

An account allows you to save a project and all polygons within the project, so you can come back to the project later and resume editing. It will save a significant amount of time when dealing with complex projects. It also allows testing of multiple scenarios over the same site or sharing projects with colleagues or clients who also have an account.

**Note**: A project will only save polygons drawn or uploaded in the tool and will not save the version of the underlying BV Map data.

## <span id="page-24-1"></span>Applying for an account

Send an email to [map.review@environment.nsw.gov.au](mailto:map.review@environment.nsw.gov.au) with the following details:

- user name what you want to call your account, for example, business name
- account email address
- account contact number

### <span id="page-24-2"></span>How to sign into your account

1. Click the **Start here** button, and click on **Sign in**.

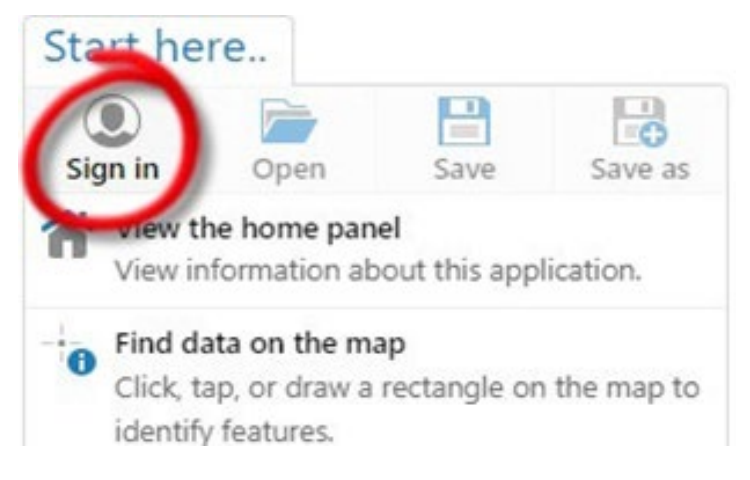

2. Enter **Sign in** credentials emailed to you when you set up your account.

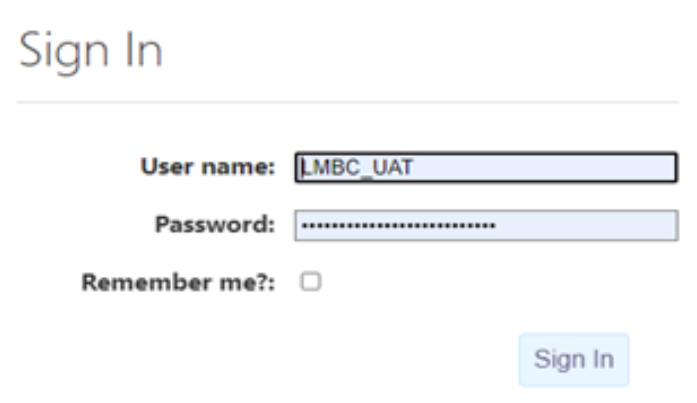

3. **Sign in** is successful when you have the option to sign out.

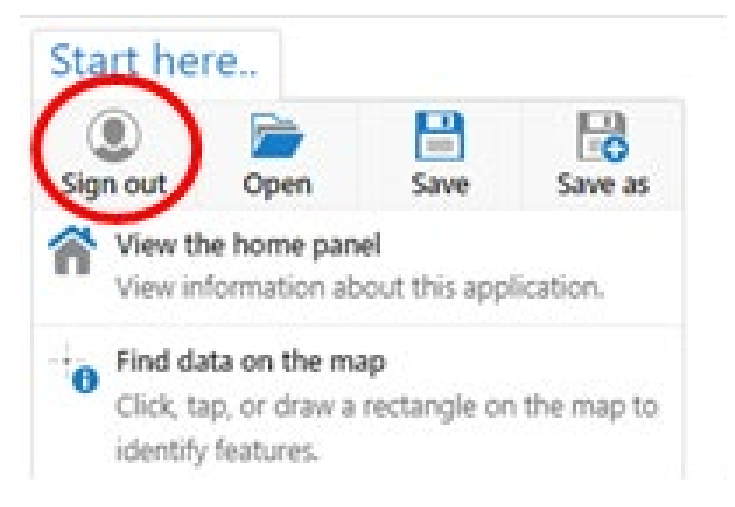

#### <span id="page-25-0"></span>Saving a project

- 1. Ensure you have signed into your account.
- 2. From the **Start here** menu, click **Save** to start.

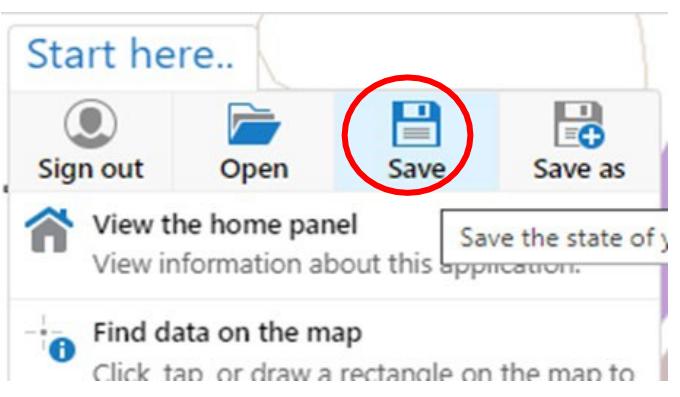

3. Give the project a name (e.g. Lot/DP or address) and description if required and click **Save**.

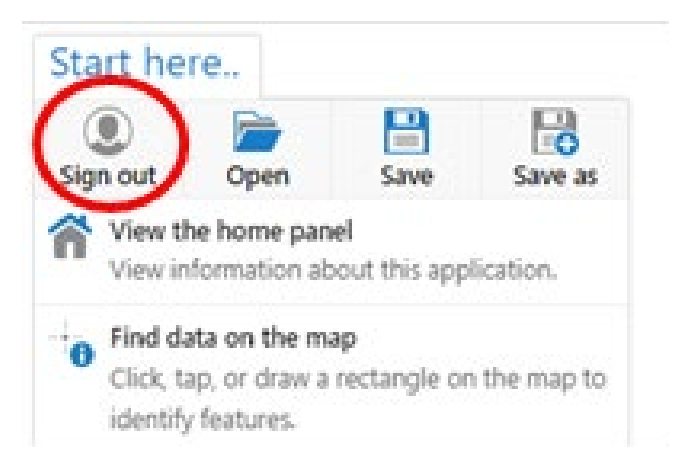

4. Project saves.

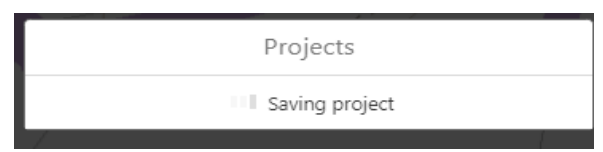

5. When your project is saved you can share it with others. You can do this at any time (see **Sharing a Project** section below). If you are not ready to share your project, you can close the pop-up box.

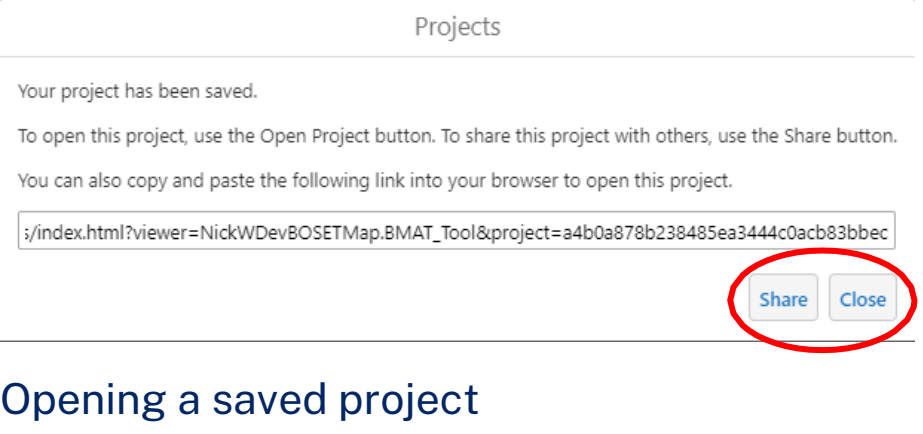

- <span id="page-26-0"></span>1. Ensure you have signed into your account.
- 2. From the **Start here** menu, click on **Open**.

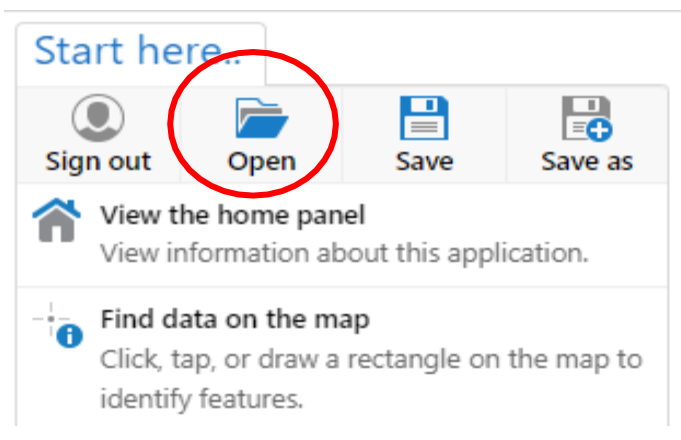

3. Select the project you wish to open from the **Projects Panel**.

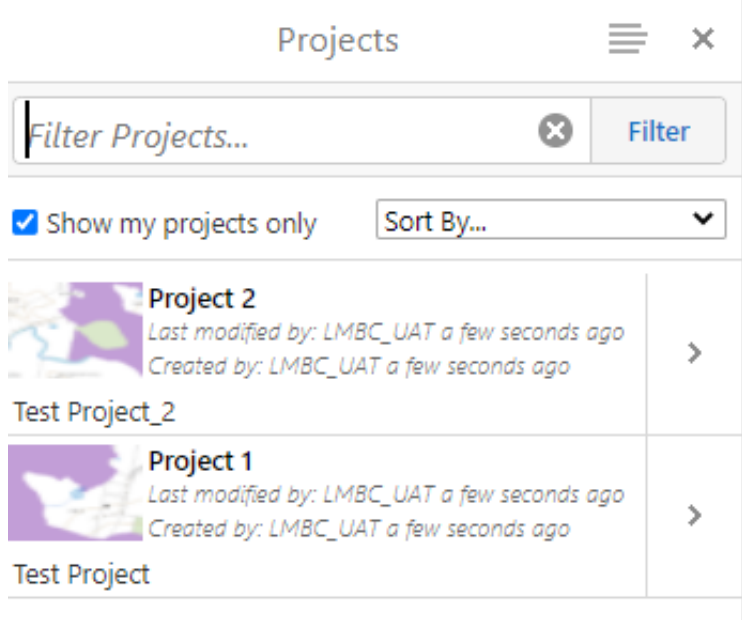

4. Click **OK** to open the saved project.

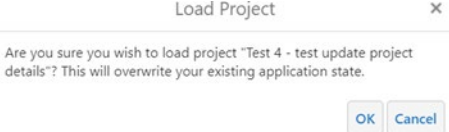

### <span id="page-27-0"></span>Edit project details or delete a project

- 1. Ensure you have signed into your account.
- 2. From the **Start here** menu, click on **Open**, then click on **>** located beside the project you wish to edit.

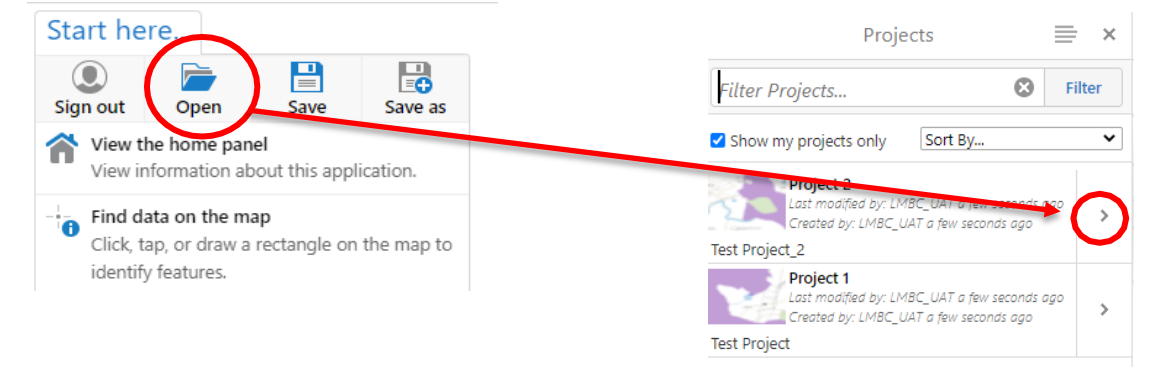

#### 3. Choose to **Edit Details** or **Delete** the project.

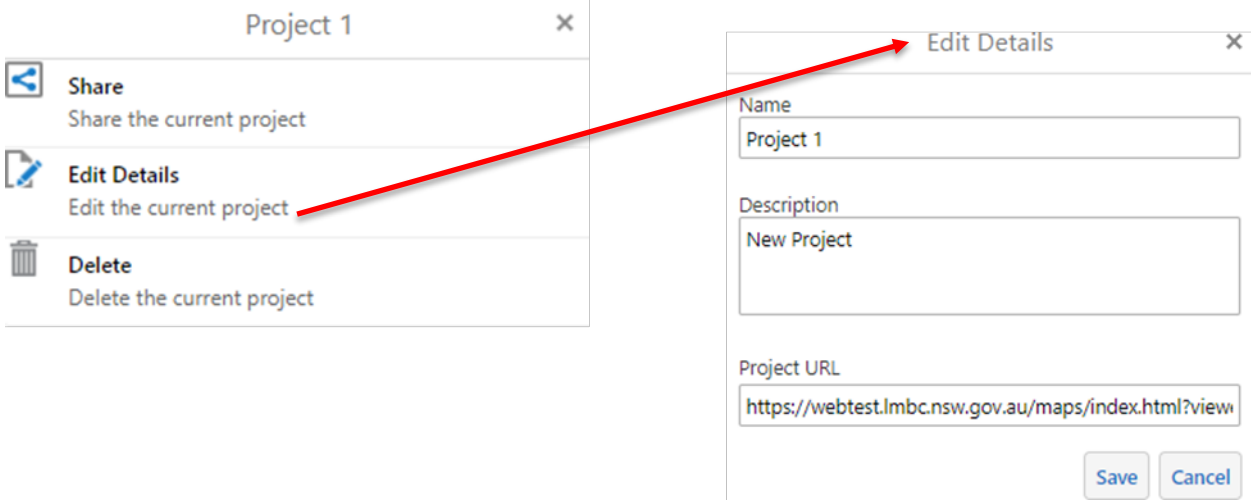

#### <span id="page-28-0"></span>Sharing a project

You can only share projects with other account owners. To share a project:

1. Click on **Open**.

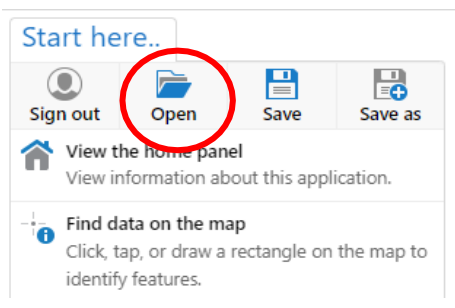

2. Click on **>** located beside the project you wish to **Share**.

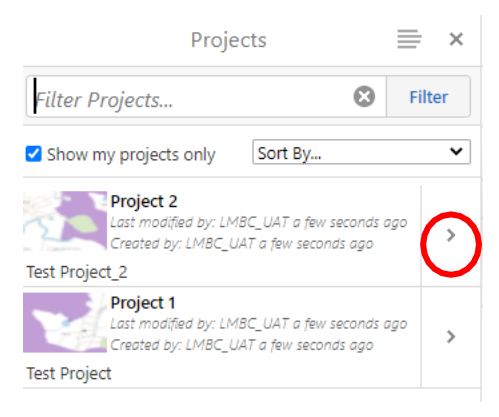

3. Click on **Share**.

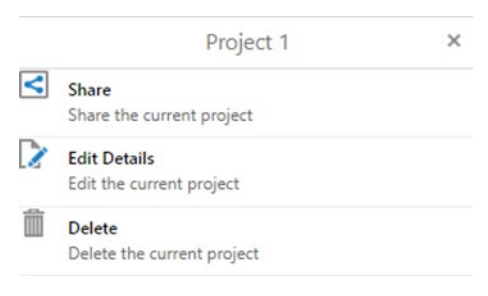

- 4. The project **Privileges** tab should open. From here you can:
	- a. Search a username in the **Share with** search box – then click **Add**. This will add the new username to the **Signed-in users** list below where you can specify their privileges, i.e. none/View/Edit.
	- b. Then click **Save Sharing**. You can then email the Project URL link to the new user to allow them to view or edit the project.
	- c. Click the **+** under the **Guest links** – **View Link** or **Edit Link** sections. This will provide a URL to copy and email to a person you wish to share the project with. You can send either the **View Link** or the **Edit Link,** depending on the privileges you have nominated.
	- d. Click **Save Sharing** at the bottom of the tab.
- 5. To stop sharing, click on the **Stop Sharing** button at the bottom of the tab (this will remove all sharing privileges). You can remove the **Guest links** by clicking on **X**.

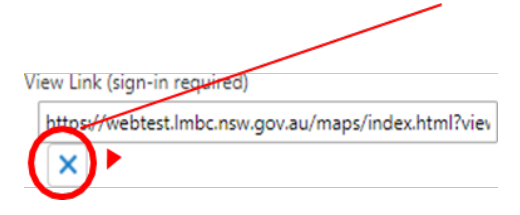

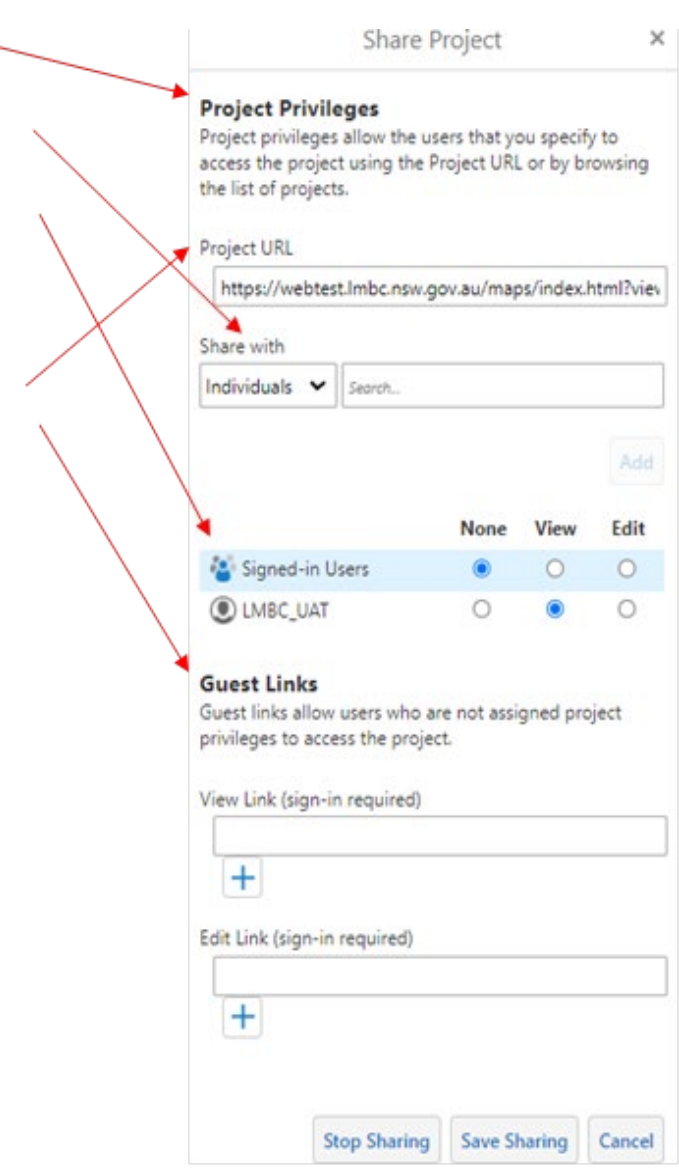

## <span id="page-30-0"></span>Interpreting the evaluation report

The evaluation report calculates if the 2 thresholds for entry into the Biodiversity Offsets Scheme are activated, being the:

- area clearing threshold
- biodiversity values map threshold.

Page 1 and 2 of the Biodiversity Values Map and Threshold Report provides information about the biodiversity values evaluation for your nominated area on the Biodiversity Values Map and information about how to use the report to support your development application.

Your nominated area is represented as a blue polygon on the map.

The **Total Digitised Area** – is the area of the blue polygon drawn by the user of the footprint of a development proposal or clearing activity that may require clearing native vegetation.

The report determines the **Minimum Lot Size Method** via one of 2 methods:

- 1. LEP method where the size is specified in the LEP
- 2. Lot Size method where the size isn't specified in the LEP and is based on the actual size of the lot.

The **Area Clearing Threshold** – this is based on the Minimum Lot Size.

**Activating the Area Clearing Threshold** – when the **Total Digitised Area** is less than the **Area Clearing Threshold** the result will be **no** and a Biodiversity Development Assessment Report (BDAR) may not be required.

**Activating the Biodiversity Values Map Threshold** – yes or no result is based on whether the footprint of development proposal or clearing activity overlaps with areas that have been on the Biodiversity Values Map for greater than 90 days (shown in light purple on the map).

The **Report Result** provides a Yes or No determination about whether or not the Biodiversity Offset Scheme Threshold is exceeded for the proposed development footprint area.

Your local council may use this information to determine if a Biodiversity Development Assessment Report is or is not required.

**Note:** If you wish to review the native vegetation clearing calculations generated by the BMAT tool, please use the *Reviewing Biodiversity Values Map and Threshold Tool area clearing threshold results* guide.

The guide describes standards for developing an alternative property-scale native vegetation extent map and calculation of proposed native vegetation clearing, but it does not relate to a review of areas mapped on the Biodiversity Values Map.

Page 3 of the report summarises the Biodiversity Values Map and Threshold Tool and links to more information if needed.

Page 4 of the report displays a date-stamped extract from the map viewer displaying the development area footprint polygon provided by the user.

A sample report is shown below:

#### **Sample report Page 1 of 4**

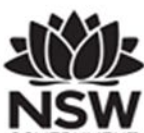

#### Department of Planning and Environment

#### Biodiversity Values Map and Threshold Report

This report is generated using the Biodiversity Values Map and Threshold (BMAT) tool. The BMAT tool is used by proponents to<br>supply evidence to a consent authority to determine whether or not a Biodiversity Development Ass required under the Biodiversity Conservation Regulation 2017 (Cl. 7.2 & 7.3).

The report provides results for the proposed development footprint area identified by the user and displayed within the blue boundary on the map.

There are two pathways for determining whether or not a BDAR is required for the proposed development:

1. Is there Biodiversity Values Mapping?

2. Is the 'clearing of native vegetation area threshold' exceeded?

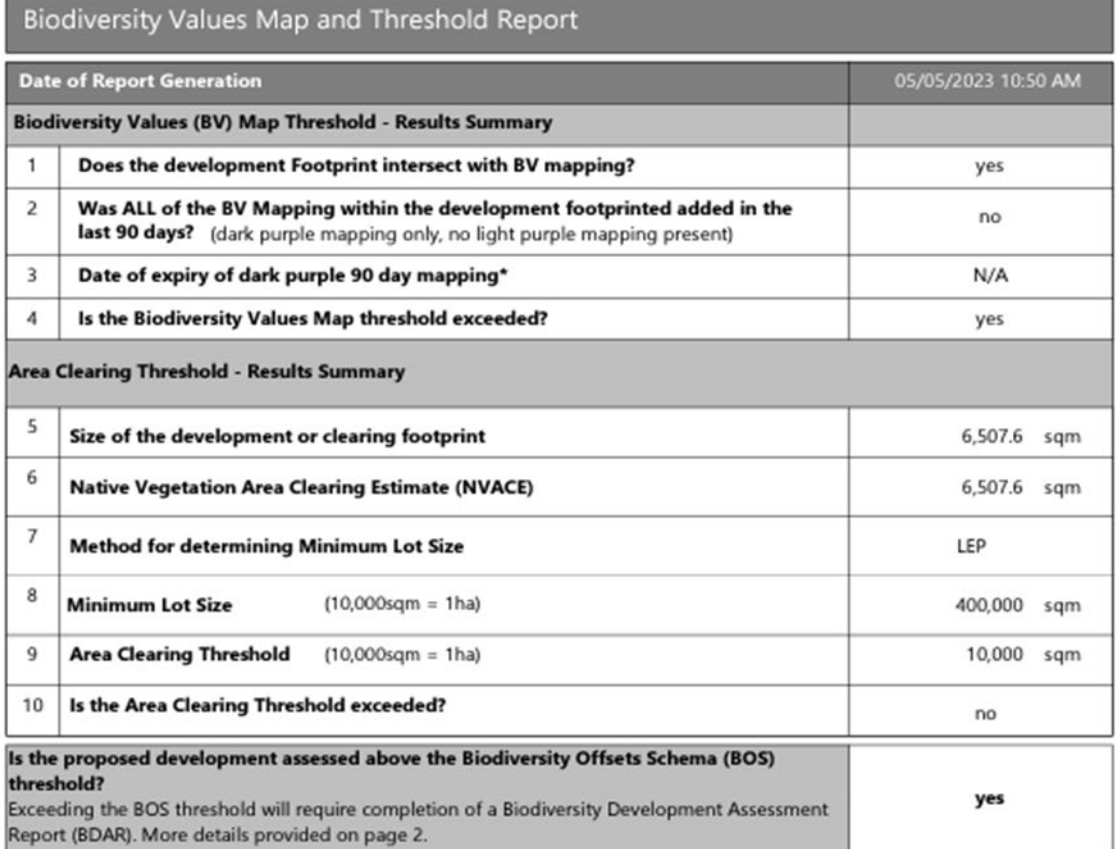

Page 1 of 3

#### **Sample report Page 2 of 4**

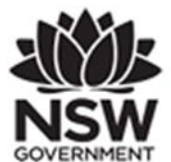

Department of Planning and Environment

#### What do I do with this report?

. If the result above indicates a BDAR is required, a Biodiversity Development Assessment Report may be required with your development application. Go to

https://customer.imbc.nsw.gov.au/assessment/AccreditedAssessor to access a list of accredited assessors. An accredited assessor can apply the Biodiversity Assessment Method and prepare a BDAR.

. If the result above indicates a BDAR is not required, you have not exceeded the BOS threshold. This report can be provided to Council to support your development application. You may still require a permit from your local council. Review the development control plan and consult with council. You may still be required to assess whether the development is "likely to significantly affect threatened species" as determined under the<br>test in Section 7.3 of the Biodiversity Conservation Act 2016. You may also be required to review the area where no vegetation mapping is available.

· If all Biodiversity Values mapping within your development footprint are less than 90 days old, i.e. mapping<br>is displayed as dark purple on the map, a BDAR may not be required if your Development Application is submitted within that 90 day period. "Any BV mapping less than 90 days old on this report will expire on the date provided in Line item 3 above.

For more detailed advice about actions required, refer to the Interpreting the evaluation report section of the Biodiversity Values Map Threshold Tool User Guide.

#### **Review Options:**

. If you believe the Biodiversity Values mapping is incorrect please refer to our BV Map Review webpage for further information.

. If you disagree with the NVACE result for Line Item 6 above (i.e. area of Native Vegetation within the Development footprint proposed to be cleared) you can undertake a self-assessment. For more information about this refer to the Guide for reviewing BMAT Tool area clearing threshold results.

#### Acknowledgement

I, as the applicant for this development, submit that I have correctly depicted the area that will be impacted or likely to be impacted as a result of the proposed development.

Signature:

(Typing your name in the signature field will be considered as your signature for the purposes of this form)

Date:

05/05/2023 10:50 AM

Page 2 of 3

#### **Sample report Page 3 of 4**

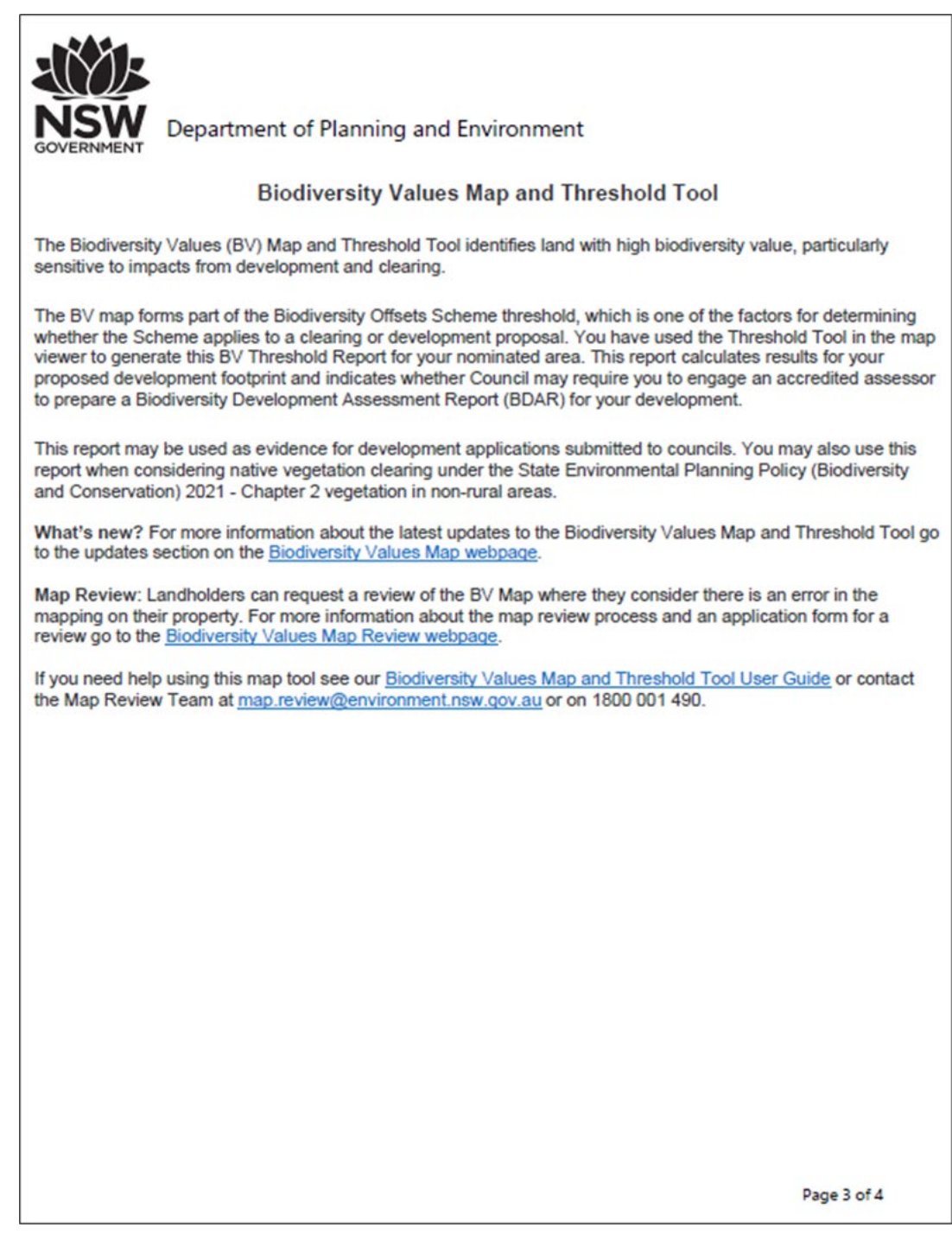

#### **Sample report Page 4 of 4**

Page 4 displays a screenshot of the BV Map and the polygon drawn or uploaded by the user, including the 'footprint' of the development proposal or clearing activity shown as a blue polygon.

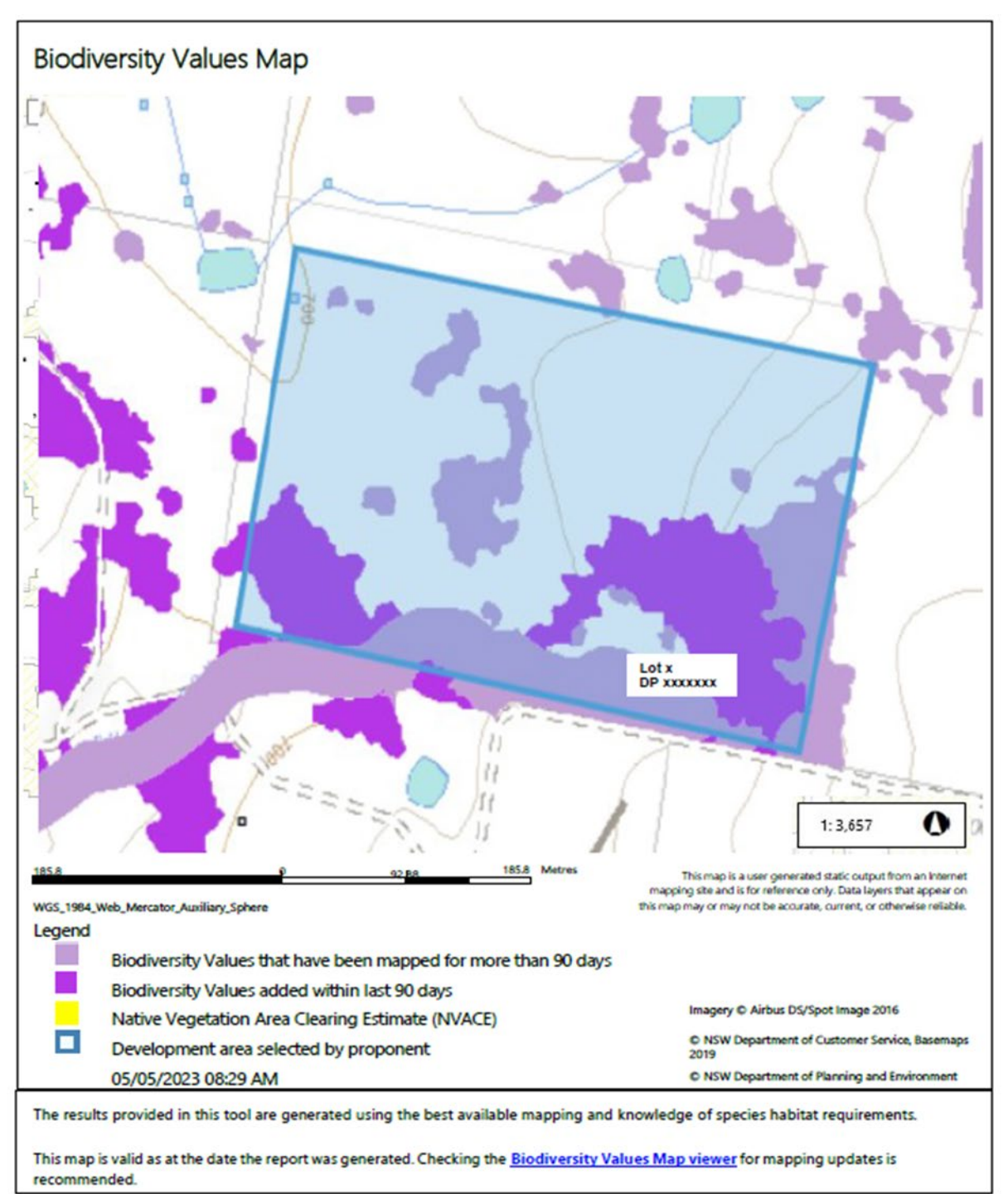

Page 3 of 3

### <span id="page-35-0"></span>What if I exceed the Biodiversity Offset Scheme Thresholds

If the results summary table in the Biodiversity Values Map and Threshold Report determines that either or both of the Biodiversity Values Map Threshold and the Area Clearing Threshold is exceeded the Biodiversity Offset Scheme is activated and you may be required to submit a Biodiversity Development Assessment Report with your development application.

For more information on how to proceed, please visit the department's Biodiversity Offsets Scheme webpage.

### <span id="page-35-1"></span>What if I do not exceed the Biodiversity Offset Scheme **Thresholds**

If the results summary table in the Biodiversity Values Map and Threshold Report determines that neither threshold is exceeded you may not require a Biodiversity Development Assessment Report.

You may still require a permit from your local council to undertake the development.

Consult your local council, noting you may still be required to assess whether the development is 'likely to significantly affect threatened species' as determined under the test in s. 7.3 of the *Biodiversity Conservation Act 2016*.

For more information on how to proceed, please visit the Biodiversity Offsets Scheme webpage.

### <span id="page-35-2"></span>When does the 90-day period expire?

Areas added to the BV Map in the last 90 days are shown in dark purple. Proposed development does not exceed the Biodiversity Offset Scheme Threshold if an application for a planning approval **is submitted before or during the 90-day period**.

The 90-day expiry date is displayed in Line 3 on the Results Summary table of the evaluation report.

The expiry date does not apply to areas shown in light purple or areas with no biodiversity values.

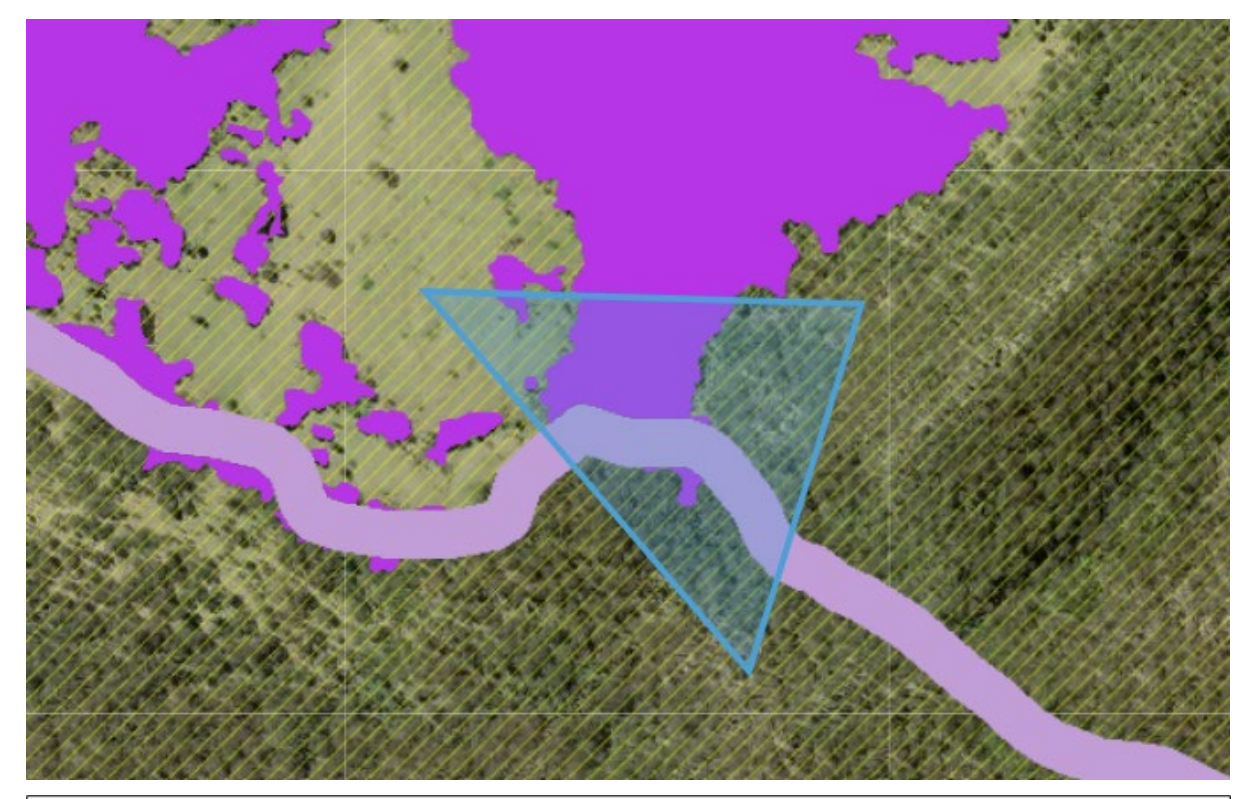

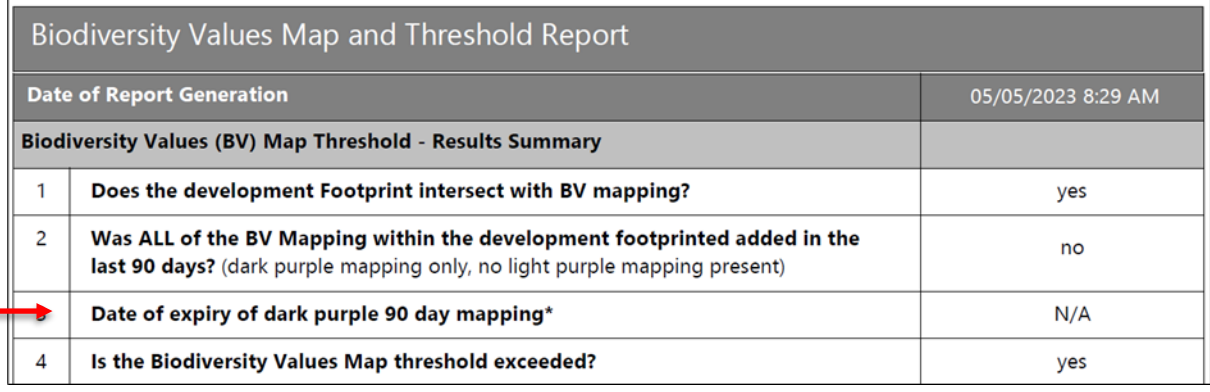

### <span id="page-36-0"></span>Contact us

If you need assistance using the using the BMAT tool contact the Map Review Team on 02 8000 0258 or at [map.review@environment.nsw.gov.au](mailto:map.review@environment.nsw.gov.au)

If you need information about application of the Biodiversity Offset Scheme, contact the department on **1800 931 717** or at [BOS.helpdesk@environment.nsw.gov.au](mailto:BOS.helpdesk@environment.nsw.gov.au) 

## <span id="page-37-0"></span>More information

- [Area Clearing Threshold Technical](https://www.environment.nsw.gov.au/research-and-publications/publications-search/area-clearing-threshold-technical-explanation) Explanation
- [Biodiversity Offset Scheme entry](https://www.environment.nsw.gov.au/topics/animals-and-plants/biodiversity/biodiversity-offsets-scheme/entry-requirements) requirements
- [Biodiversity Offsets](https://www.environment.nsw.gov.au/topics/animals-and-plants/biodiversity-offsets-scheme/about-the-biodiversity-offsets-scheme/improvements-to-the-biodiversity-offsets-scheme/introduction-of-revised-pcts) Scheme
- [Biodiversity Values Map and Threshold tool](https://www.lmbc.nsw.gov.au/Maps/index.html?viewer=BOSETMap)
- BMAT [Area Clearing Threshold Technical](https://www.environment.nsw.gov.au/research-and-publications/publications-search/area-clearing-threshold-technical-explanation) Explanation
- [Implementation](https://www.environment.nsw.gov.au/topics/animals-and-plants/biodiversity/local-government-resources/implementation-support) support
- [Reviewing Biodiversity Values Map and Threshold Tool area clearing threshold](https://www.environment.nsw.gov.au/research-and-publications/publications-search/reviewing-biodiversity-values-map-and-threshold-tool-area-clearing-threshold-results)  [results](https://www.environment.nsw.gov.au/research-and-publications/publications-search/reviewing-biodiversity-values-map-and-threshold-tool-area-clearing-threshold-results)